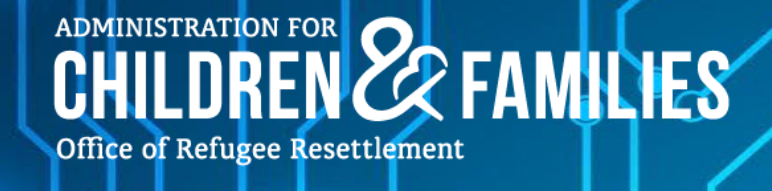

# **Sponsor Application for Family Unification App**

## **User Manual**

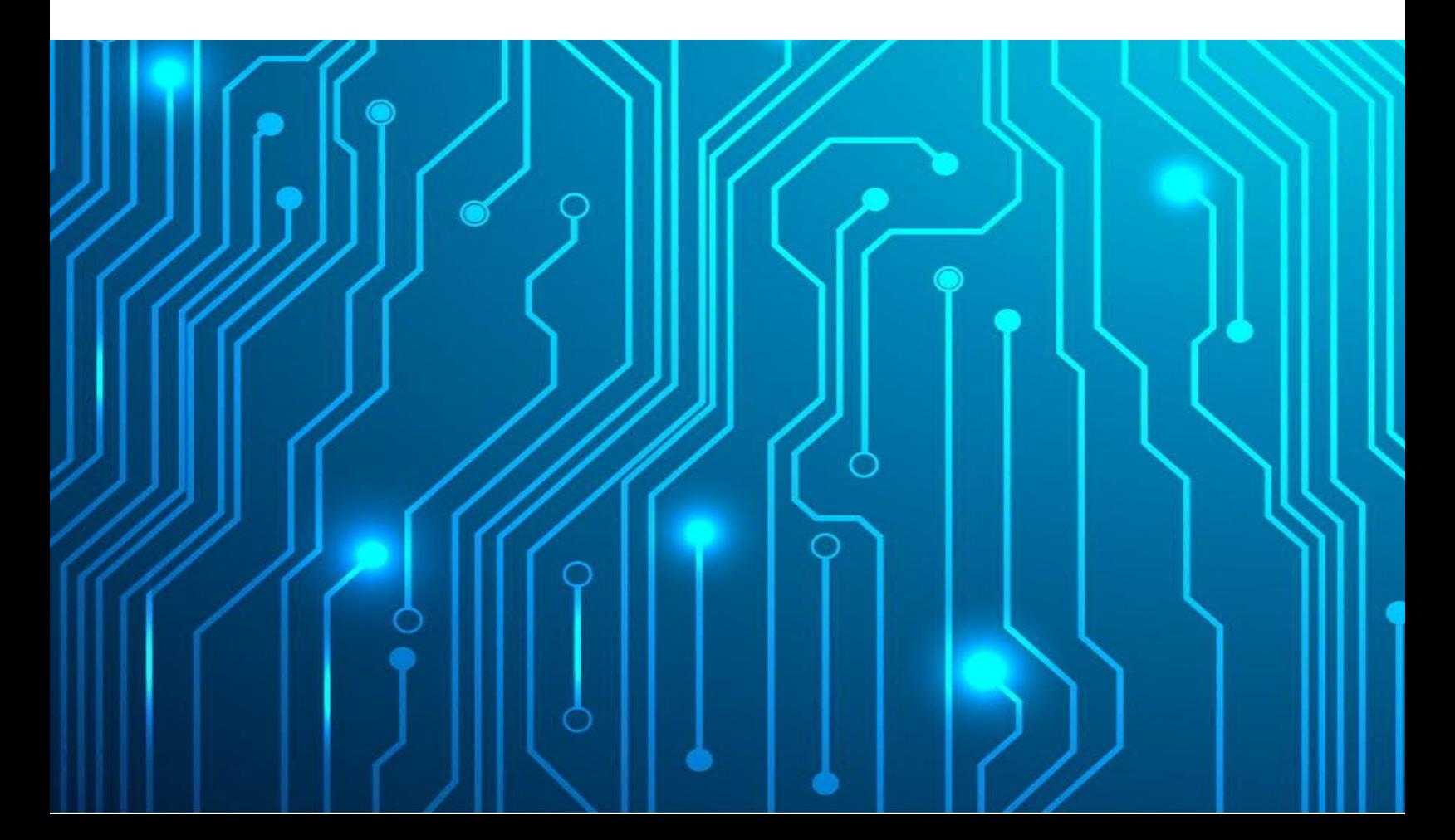

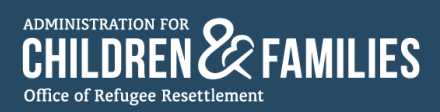

#### About the Office of Refugee Resettlement Training and Technical Assistance Center

The Office of Refugee Resettlement Training and Technical Assistance (ORR TTA) Center addresses essential training and curricular needs for professionals supporting Unaccompanied Children (UC) receiving care through ORR and in support of ORR's mission and values. The ORR TTA Center develops and delivers training based on proven teaching methodologies and standards.

For more information about the ORR TTA Center, visit [ORR TTA Center \(lsidc.net\).](https://orrttacenter.lsidc.net/)

Submit training and technical assistance requests to [Training & Technical Assistance Request Form.](https://airtable.com/shrTYm4WZ6GXb2VBK) 

Contact us at [ORRTTACenter@acf.hhs.gov.](mailto:ORRTTACenter@acf.hhs.gov)

Date of Publication, October 2023

*Disclaimer: This manual is subject to change in accordance with version updates.* 

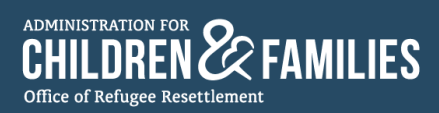

## Table of Contents

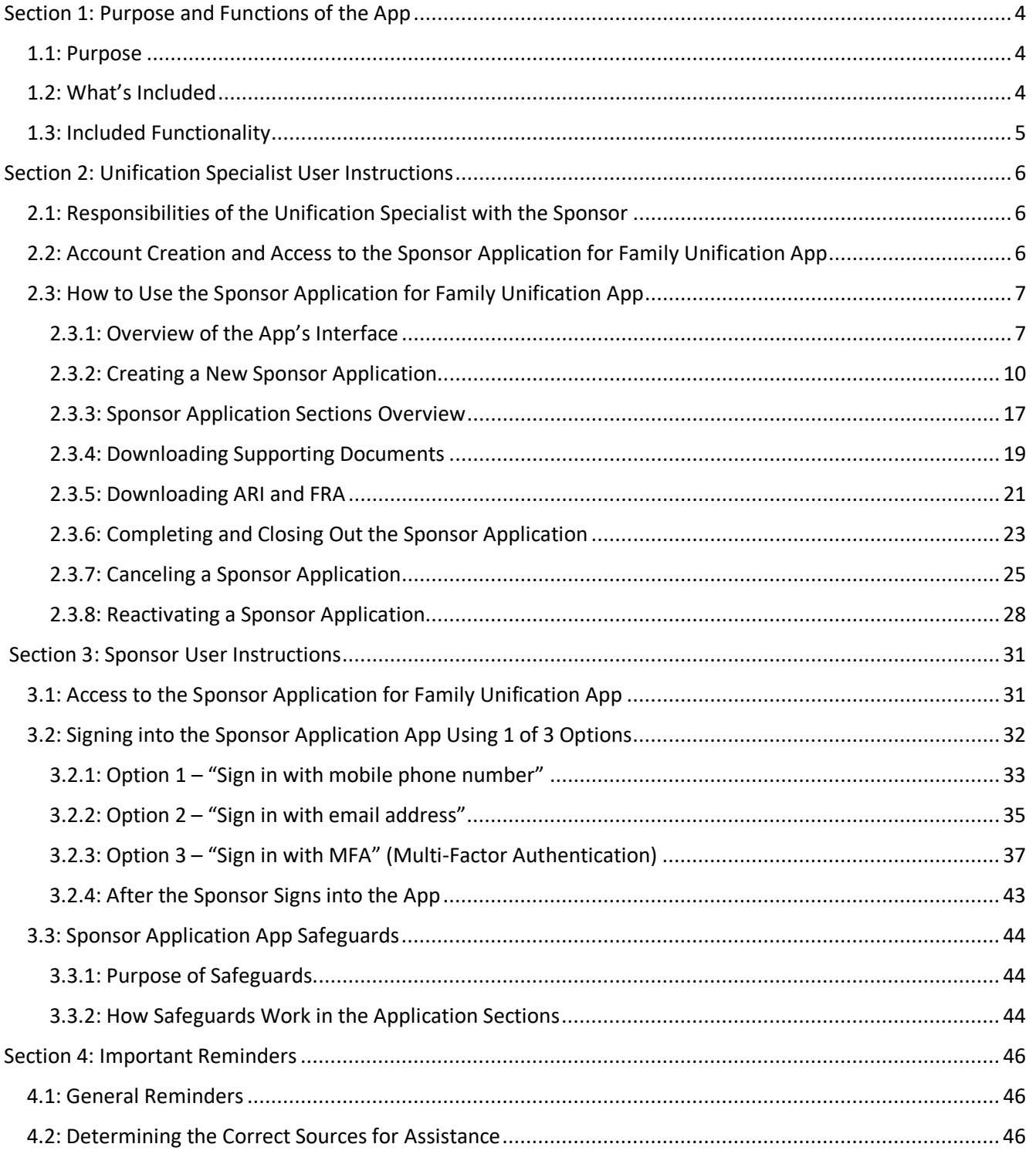

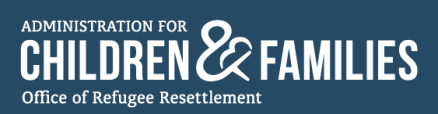

### <span id="page-3-0"></span>Section 1: Purpose and Functions of the App

#### <span id="page-3-1"></span>1.1: Purpose

The Sponsor Application for Family Reunification app provides Sponsors with a secure online method to complete the Authorization for Release of Information (ARI) and Family Reunification Application (FRA), as well as submit additional unification documents to their assigned Unification Specialist. The online application offers Sponsors an alternative to the existing paper application.

#### <span id="page-3-2"></span>1.2: What's Included

- The app digitizes several documents from the Family Reunification Packet (FRP) including: the FRP-1, FRP-2, FRP-3, FRP-4, and FRP-11A.
	- o FRP 1 Cover Letter
		- Only visible on the Sponsor's first-time sign in.
	- o FRP 2 Authorization for Release of Information (ARI)
		- Action Required from Sponsors and Case Managers
		- Covered in Sections 1-2 in the app, see the ARI breakdown.
	- o FRP 3 Family Reunification Application (FRA)
		- Action required from Sponsors and Case Managers
		- Covered in Sections 3-6 in the app, see the FRA breakdown.
	- o FRP 4 Sponsor Care Agreement
		- **·** Informative only
	- o FRP 11A Privacy Notice
		- Informative only
	- 8 FRP-1 Cover Letter\_FRP v13\_English\_2022 12 28
	- 8 PRP-2 Authorization for Release of Information\_FRP v13\_English\_2022 12 28
	- 8 PRP-3 Family Reunification Application\_FRP v13\_English\_2022 12 28
	- 8 FRP-4 Sponsor Care Agreement\_FRP v13\_English\_2022 12 28
		- 8 FRP-5 Legal Orientation Program for Custodians Overview\_FRP v13\_English\_2022 12 22
		- A FRP-6 UC Sexual Abuse Hotline Flyer\_FRP v13\_English\_2022 12 28
		- A FRP-7 Fingerprinting Instructions\_FRP v13\_English\_2022 12 28
		- **A** FRP-8 Sponsor Handbook\_FRP v13\_English\_2022 12 28
		- A FRP-9 Letter of Designation for Care of a Child\_FRP v13\_English\_2022 12 28
	- 8 PRP-11A Privacy Notice for Sponsors\_FRP v13\_English\_2022 12 28
		- 8 FRP-11B Privacy Notice for Parent and Legal Guardians\_FRP v13\_English\_2022 12 28
		- 8 FRP-12 Fraud Warning\_FRP v13\_English\_2022 12 28
		- 8 FRP-13 Acceptable Forms of ID for Fieldprint Fingerprinting Appointments\_FRP v13\_English\_2022 12 28
- The app allows Unification Specialists to create an online Sponsor Application for each Sponsor in their caseload.

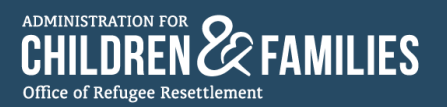

- The app allows Sponsors to fill out each section in the online Sponsor Application and digitally sign the application.
- Additionally, Sponsors can upload documentation for identity, address, and relationship to the unaccompanied child they seek to sponsor.
- Once the application is completed by the Sponsor and accepted by the assigned Unification Specialist, both the Unification Specialist and Sponsor can download PDFs of the complete ARI and FRA through the app.
- Unification Specialists proceed to upload all documents (ARI, FRA, and additional unification documents) in the UC Portal under the UC Documents tab in accordance with UC MAP Section 2.2 and Field Guidance #24.

#### <span id="page-4-0"></span>1.3: Included Functionality

Functions featured in the app include the following.

- The app is available in English, Spanish, Russian, and Ukrainian.
- Secure upload of files.
- Secure SMS/email/Multi-Factor Authentication (MFA) sign in for Sponsors.
- E-signature for ARI and FRA
- Ability for both the Unification Specialist and Sponsor to asynchronously fill out forms.
- Process for adding multiple children to one Sponsor Application.
- Creation of ARI and FRA PDFs in English, Spanish, and other supported languages.

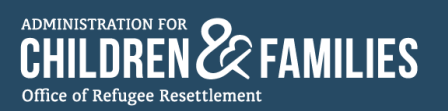

## <span id="page-5-0"></span>Section 2: Unification Specialist User Instructions

#### <span id="page-5-1"></span>2.1: Responsibilities of the Unification Specialist with the Sponsor

- Unification Specialists are responsible for providing instruction and support to the Sponsor on how to gain access, navigate, and use the Sponsor Application app.
- Unification Specialists are responsible for sending all forms in the FRP to the Sponsor in accordance with [ORR UC Policy Guide 2.2.3 – The Family Reunification Application,](https://www.acf.hhs.gov/orr/policy-guidance/unaccompanied-children-program-policy-guide-section-2#2.2.3) ORR UC MAP Section 2.2.2 – Contacting Potential Sponsors, and Field Guidance #24 - Sponsor Services Role Guidance for Selected [Grantees.](https://www.acf.hhs.gov/sites/default/files/documents/orr/fg-24-sponsor-services-role-guidance-for-selected-grantees.pdf)
	- o NOTE:
		- Since some forms of the FRP are not digitized within the Sponsor Application app, it is the responsibility of the Unification Specialist to send the Sponsor all the FRP forms, except FRP-2 (ARI) and FRP-3 (FRA).
		- Unification Specialists must continue to adhere to ORR UC Policy Guide 2.2.3, ORR UC MAP Section 2, and Field Guidance #24, sending the Sponsor the FRP within 24 hours of identifying the potential Sponsor.

#### <span id="page-5-2"></span>2.2: Account Creation and Access to the Sponsor Application for Family Unification App

- To access the app, Unification Specialists will need to sign into the ORR App Launcher.
- Everyone with the "Unification Specialist status" in the ORR App Launcher has access to the Sponsor Application app. Program Administrators can provide access to the app through the User Management tool.
- If a Unification Specialist needs to create an account and gain access to the ORR App Launcher, the instructions provided in the [ORR App Launcher Non-HHS Quick Reference Guide \(QRG\) m](http://lsidcdev.com/ORR/ORR/QRGs/QRG_NonHHS_SSO_2023.06.22.pdf)ust be followed.
- Once a user accesses the ORR App Launcher, the Sponsor Application app icon will appear.

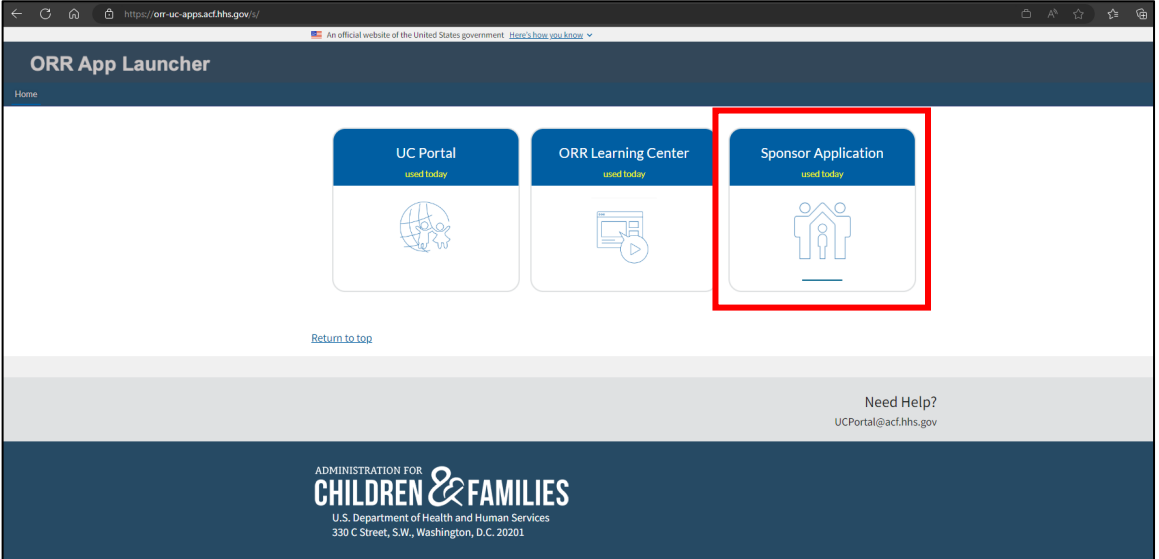

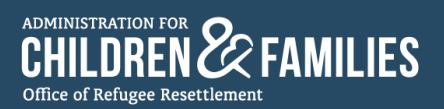

#### <span id="page-6-0"></span>2.3: How to Use the Sponsor Application for Family Unification App

#### <span id="page-6-1"></span>2.3.1: Overview of the App's Interface

● Unification Specialists select the Sponsor Application app icon in the ORR App Launcher to access the Sponsor Application for Family Unification app.

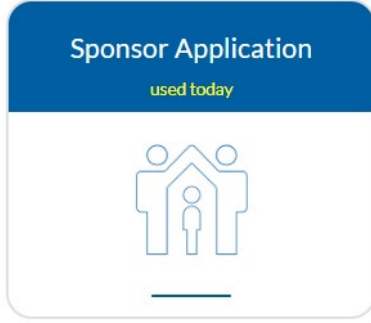

● The user is directed to the home page of the app:

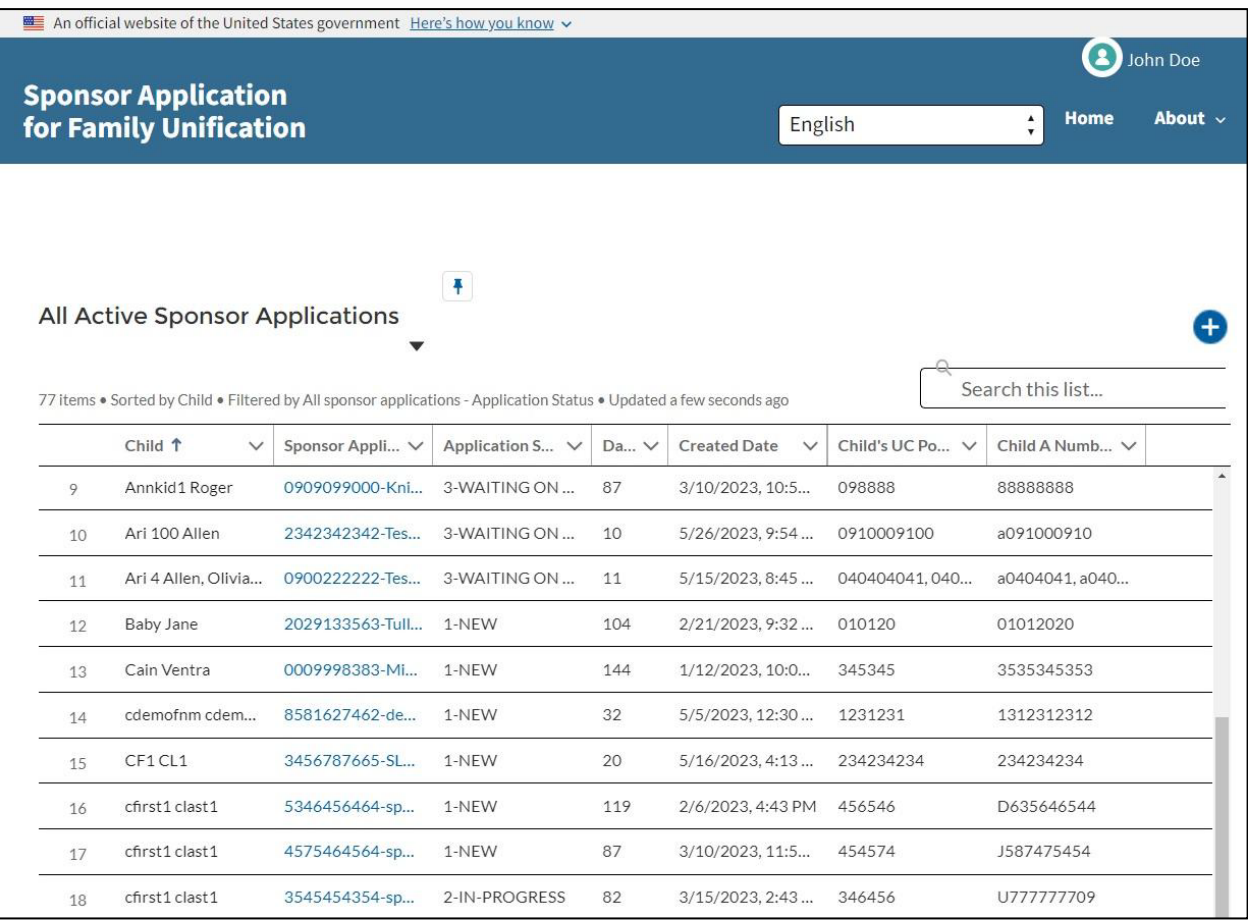

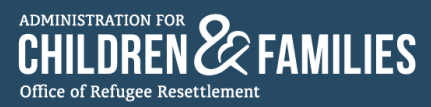

- On the home page, Unification Specialists see:
	- o a language menu, "Home" button, and "About" menu

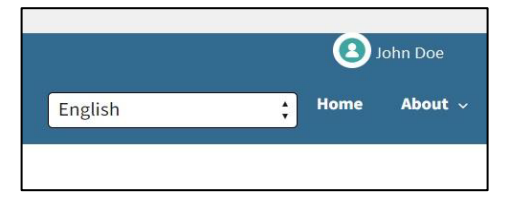

- o the "About" menu contains quick links to:
	- **Unaccompanied Children Program webpage [\(About the Program | The Administration](https://www.acf.hhs.gov/orr/programs/ucs/about)** [for Children and Families \(hhs.gov\)\)](https://www.acf.hhs.gov/orr/programs/ucs/about)
	- **Family Reunification Documents webpage [\(Key Documents | The Administration for](https://www.acf.hhs.gov/orr/policy-guidance/unaccompanied-children-program)** [Children and Families \(hhs.gov\)\)](https://www.acf.hhs.gov/orr/policy-guidance/unaccompanied-children-program)
	- App's Frequently Asked Questions

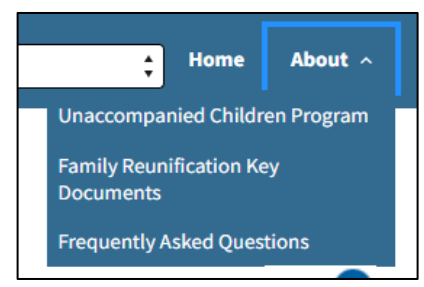

o the "Logout" icon

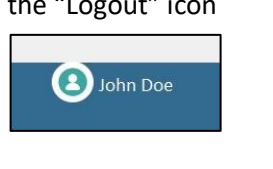

o and "All Active Sponsor Applications" list

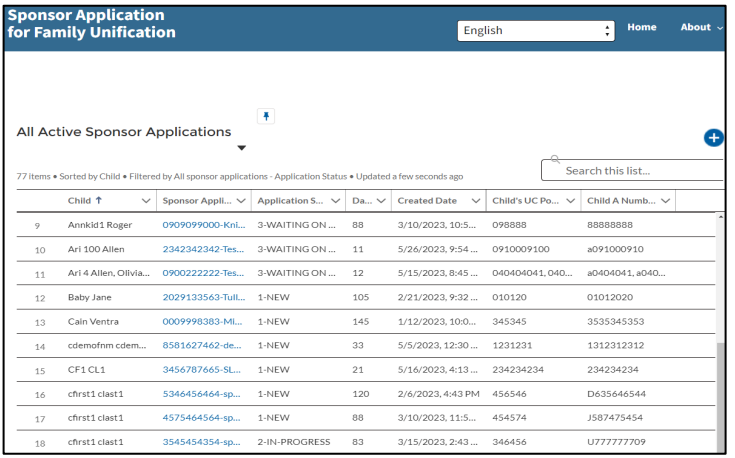

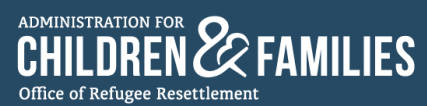

#### o a "List View" menu that allows users to select a preferred view of the Sponsor Applications

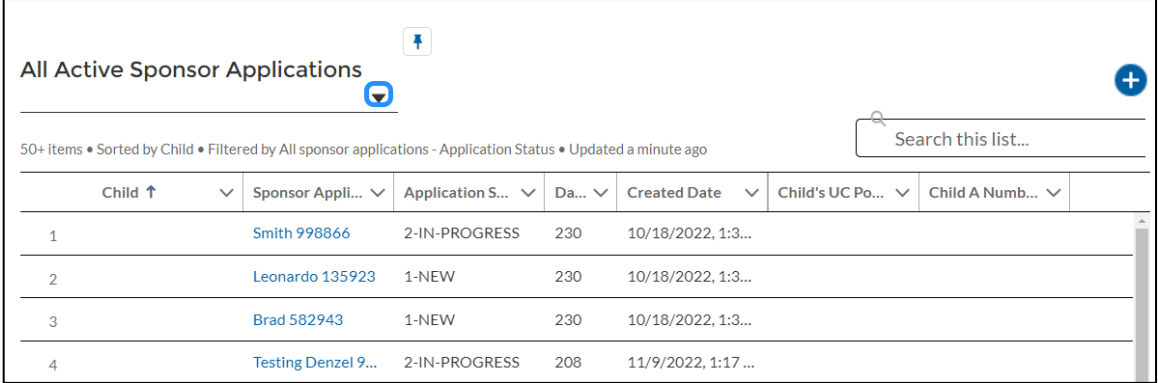

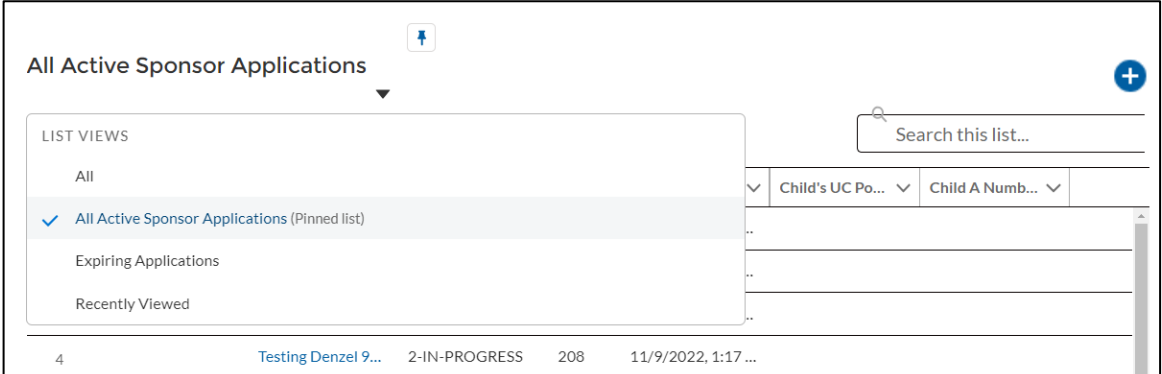

o a search bar to quickly search for active Sponsor Applications by typing in the child or Sponsor's name, child's A#, child's UC Portal ID, or the Sponsor's UC Portal ID

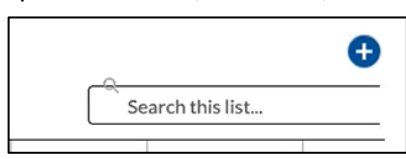

 $\circ$  an add button ( $\bigodot$ ), which allows Unification Specialists to create a Sponsor Application for each individual Sponsor

<span id="page-8-0"></span>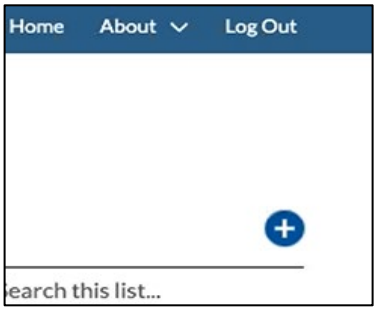

<span id="page-9-0"></span>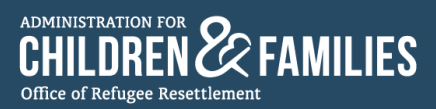

#### 2.3.2: Creating a New Sponsor Application

• A Unification Specialist creates a new Sponsor Application by selecting the "add" button  $\left( \bigodot \right)$  on the home page:

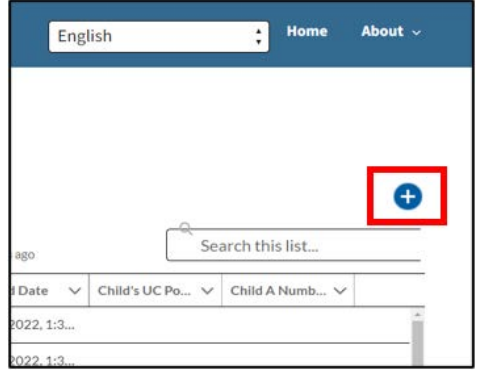

● Unification Specialists are directed to the "Create a new Sponsor Application" page:

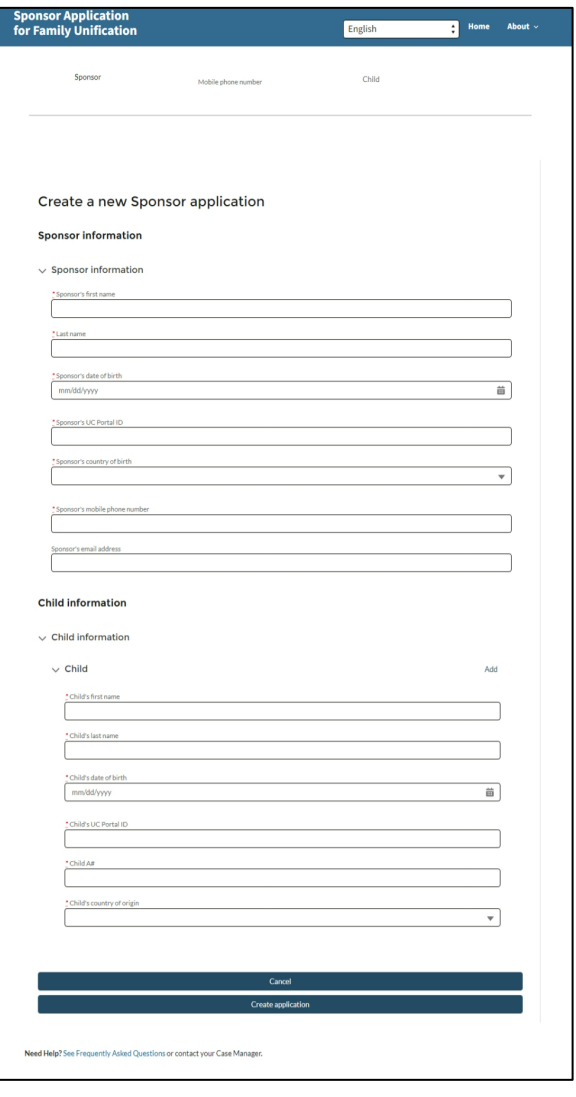

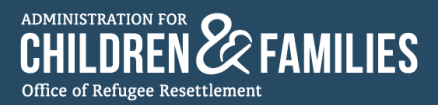

- The Unification Specialist must enter all the information requested on the form for the Sponsor and the child to create a Sponsor Application.
- The Unification Specialist is required to access the UC Portal to acquire the required data:
	- o The Sponsor's UC Portal ID:

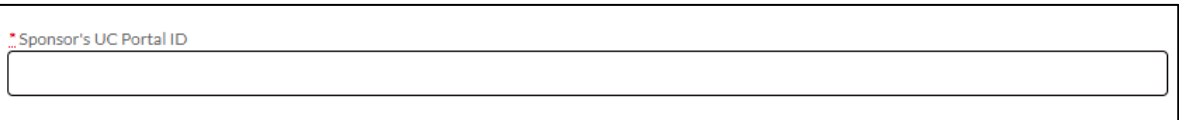

o The Child's UC Portal ID and Child A#:

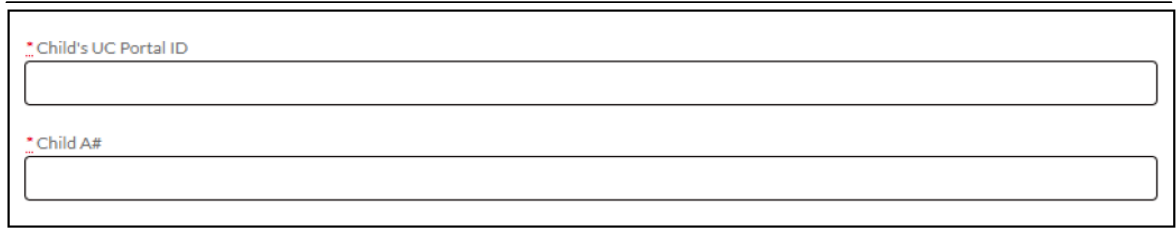

• To acquire the Sponsor's UC Portal ID, the Child's UC Portal ID, and A# the Unification Specialist must access the UC Portal through the ORR App Launcher. Then, select the "CASE MGMT." tab:

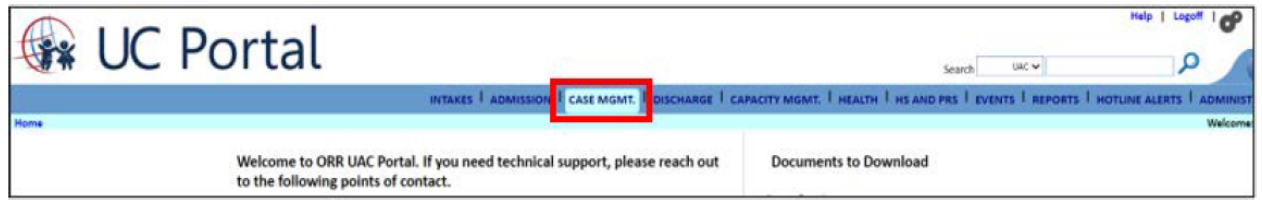

- The UC Portal directs the Unification Specialist to the list of current children in their program.
- The Unification Specialist locates the child in the list and sees the child's A# on the left and their Portal ID on the right.

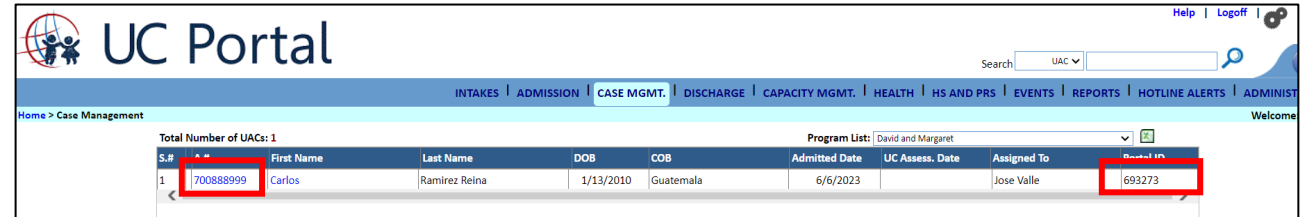

To acquire the Sponsor's UC Portal ID, the Unification Specialist selects the child's A#.

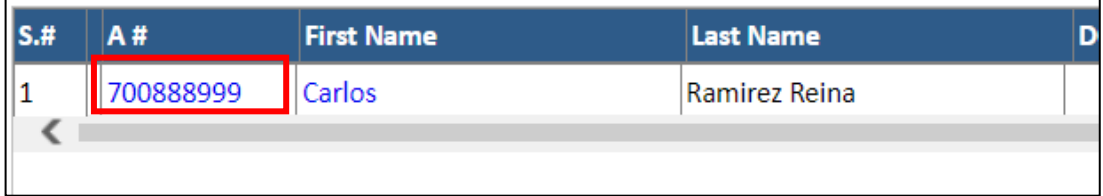

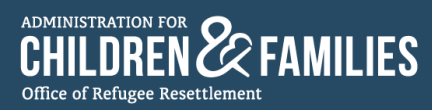

• The Unification Specialist is directed to the "UC Case Status" page.

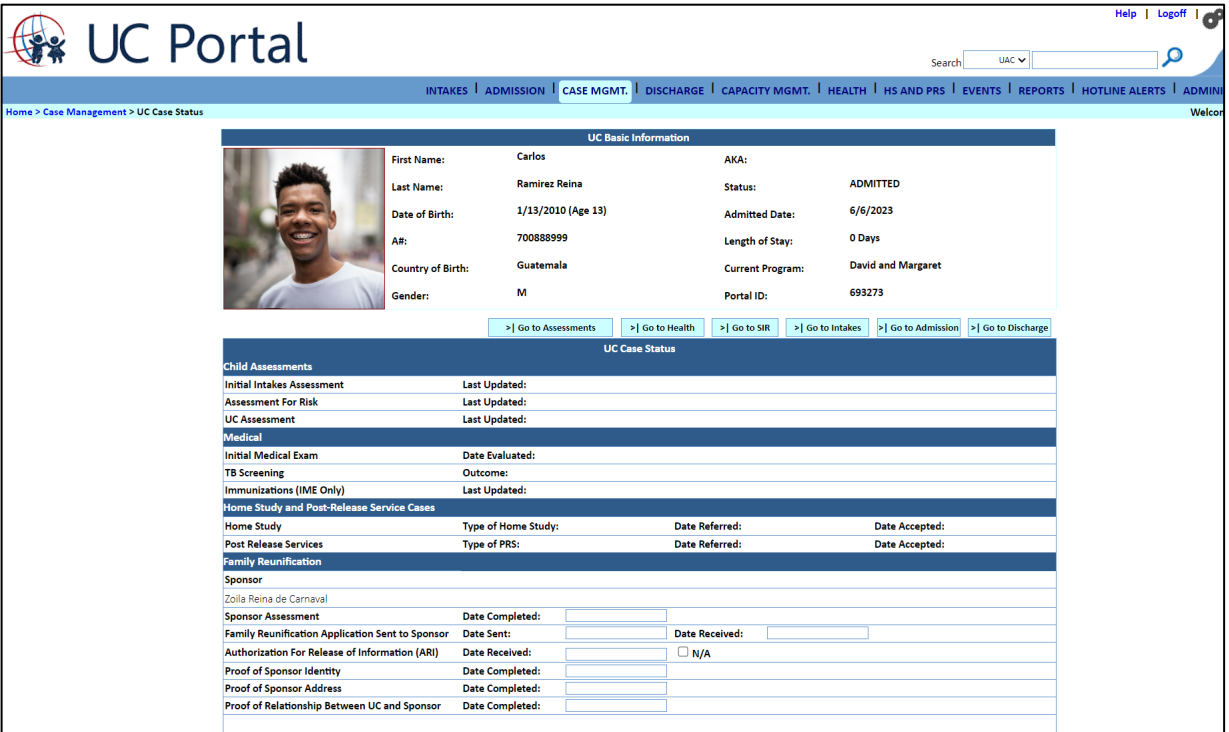

• The Unification Specialist selects Go to Assessments.

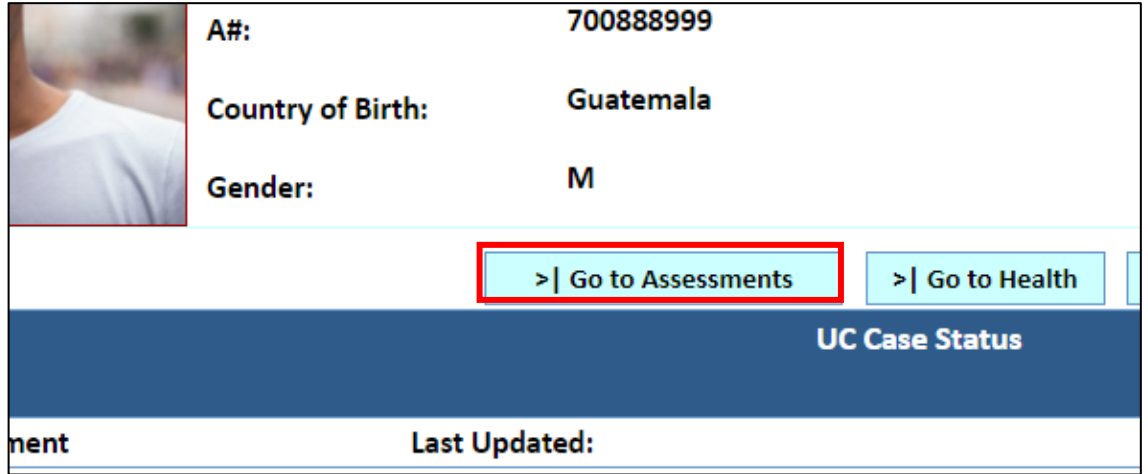

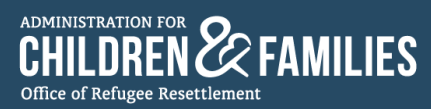

• The Unification Specialist is directed to the child's "Assessments" page.

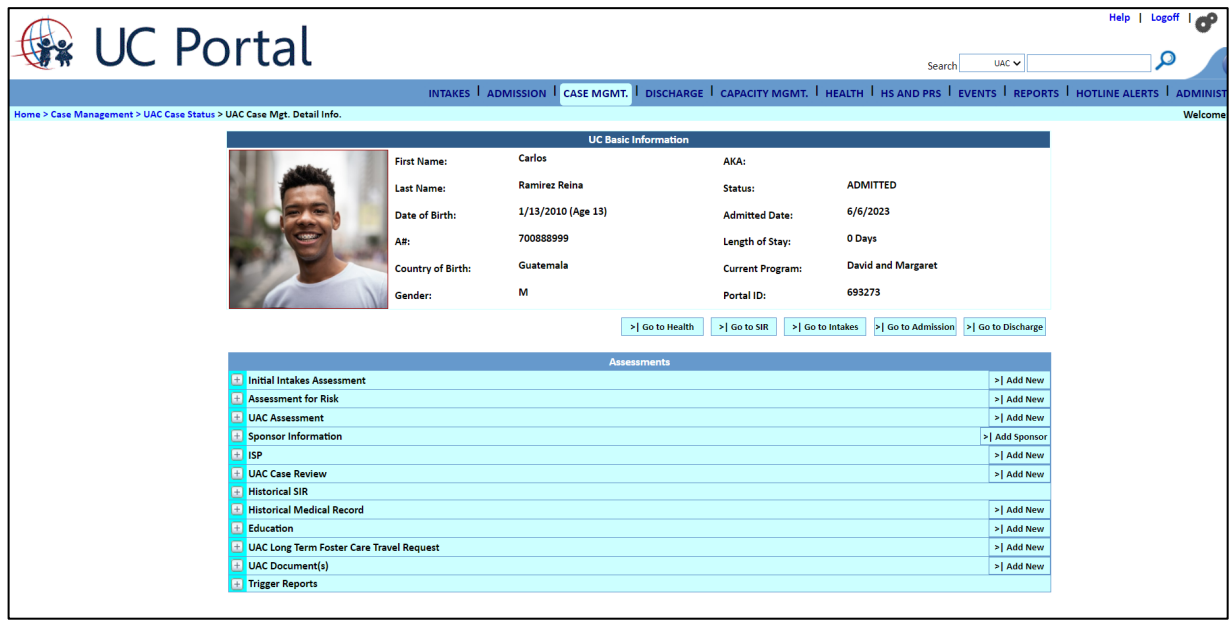

The Unification Specialist expands the "Sponsor Information" row by selecting add button on the  $\left(\bigodot\right)$  $\bullet$ button.

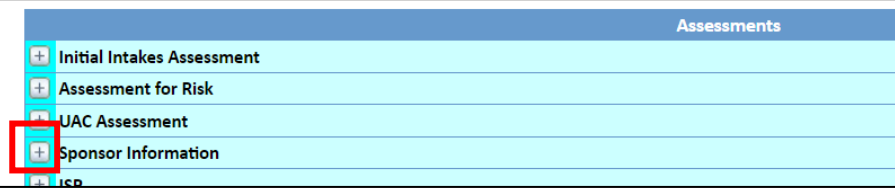

Once the "Sponsor Information" row expands, the Unification Specialist sees the Sponsor's  $\bullet$ information.

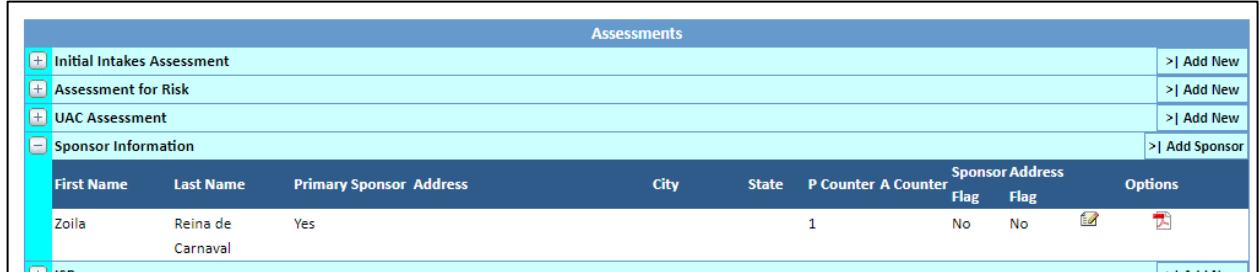

The Unification Specialist selects the "edit" icon.  $\bullet$ 

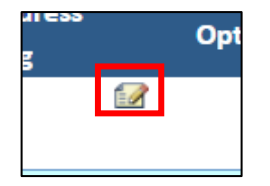

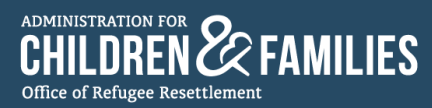

• The Unification Specialist is directed to the "Sponsor Assessment" page.

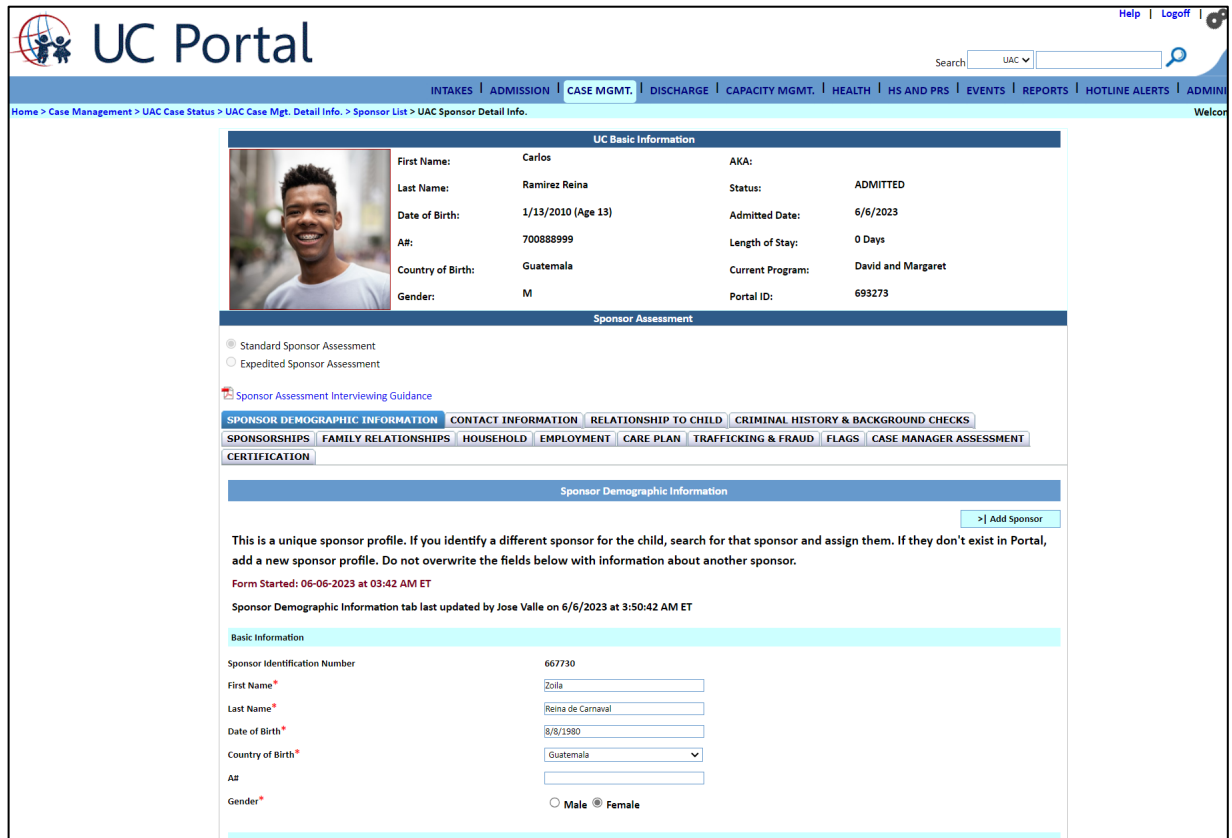

• Under "Sponsor Demographic Information," the Unification Specialist locates the Sponsor Identification Number. This number is the Sponsor's UC Portal ID.

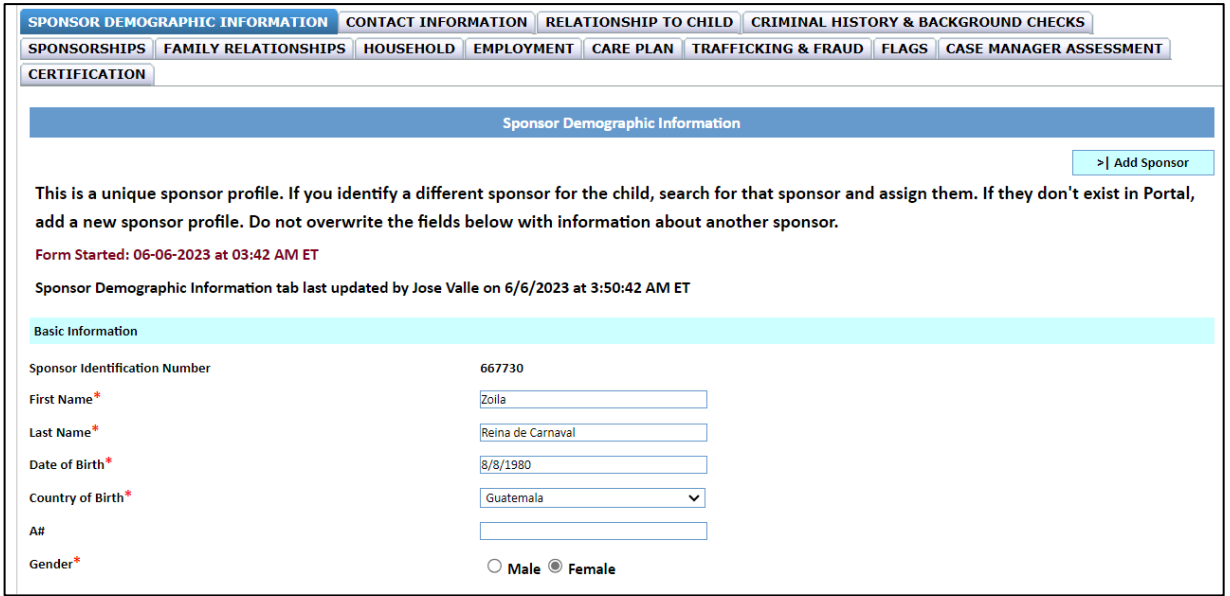

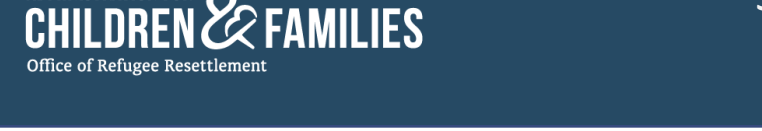

● The Unification Specialist returns to the Sponsor Application app and enters the child and Sponsor's information in the fields under "Sponsor information" and "Child information." This includes the information retrieved from the UC Portal (Sponsor's UC Portal ID, Child's UC Portal ID, and Child A#).

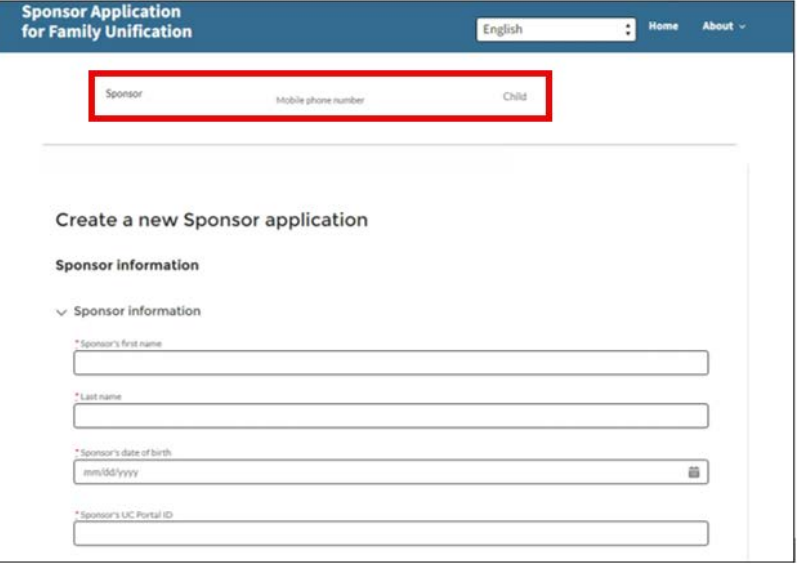

 $\bullet$  If the Sponsor is sponsoring multiple children from the same care provider program, the Unification Specialist can select **Add** for additional children under the same Sponsor Application.

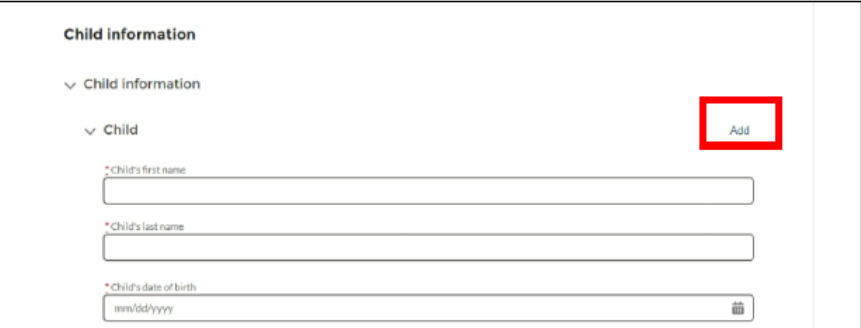

● Unification Specialists can add up to four children per application.

- o NOTE:
	- Unification Specialists should have the UC Portal open at the same time they fill in the information on the "Create a new Sponsor Application" page to ensure the child and Sponsor's information matches the information in the UC Portal.
	- Unification Specialists must verify with the Sponsor their correct mobile phone number and/or email address as they cannot be changed once the application is created. *This is important since the Sponsor will be using the same mobile phone number and/or email address to access their Sponsor Application via the Sponsor Application app.*

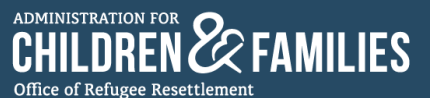

- If a Sponsor's email or mobile phone number changed or are no longer accessible  $\mathbf{r}$ during the application process, Unification Specialists will need to reach out to the UC Tech Support Help Desk (UCTechSupport@acf.hhs.gov) to hard-delete the application and start over with a new one.
- Once the Sponsor and child information are entered, the Unification Specialist selects the Create Application at the bottom of the page to create the Sponsor's application.

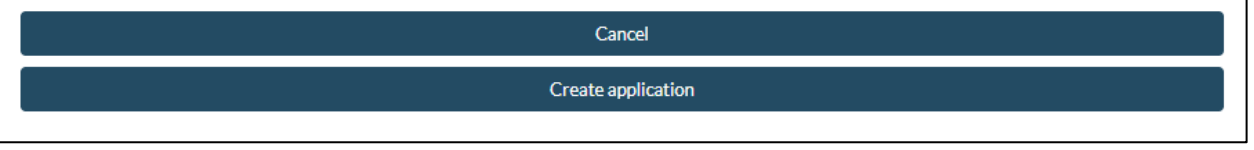

The Unification Specialist is directed to the Sponsor's application page:  $\bullet$ 

<span id="page-15-0"></span>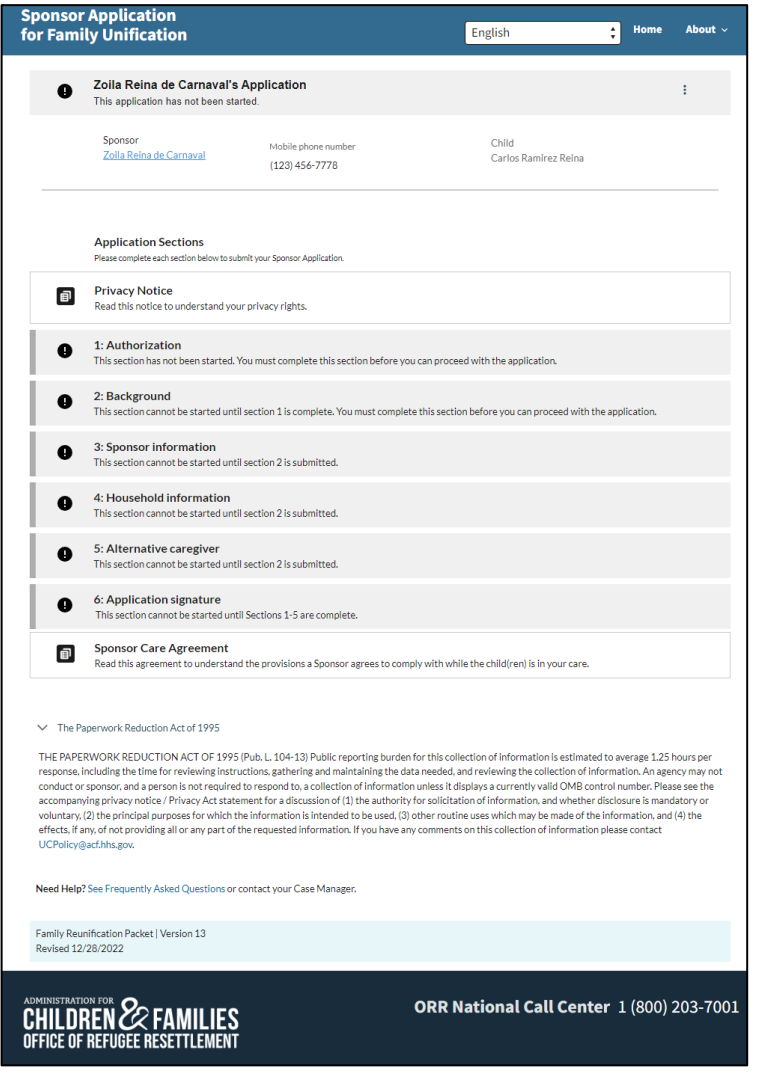

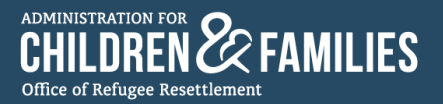

#### 2.3.3: Sponsor Application Sections Overview

- The Sponsor's Application Sections include:
	- o Privacy Notice
	- o 1: Authorizations
	- o 2: Background
	- o 3: Sponsor Information
	- o 4: Household Information
	- o 5: Alternative Caregiver
	- o 6: Application Signature
	- o Sponsor Care Agreement

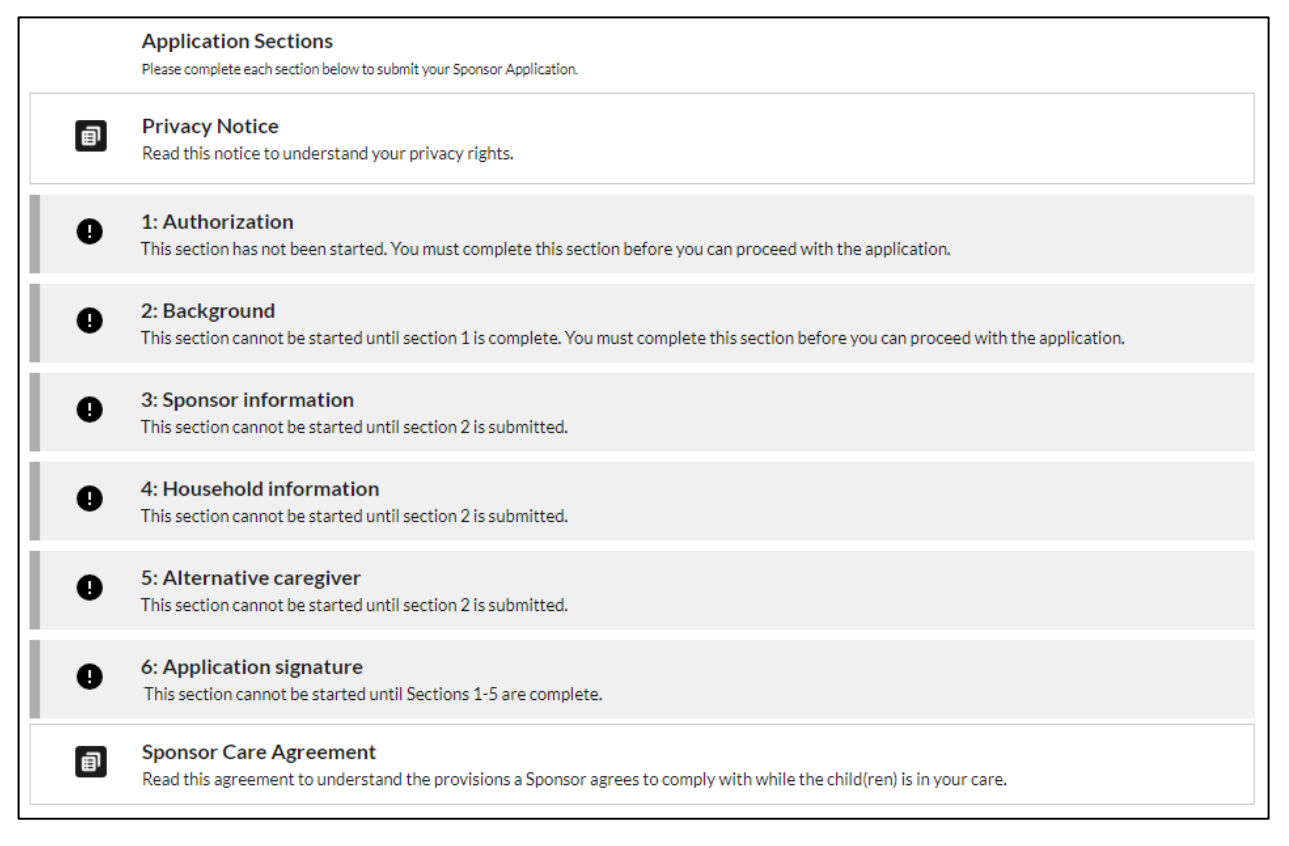

- Sections 1-6 are color-coded with different icons depicting the status of the section.
- <sup>o</sup> Grey and an exclamation icon ( **0** ) means the section is "New," editable, and has not been started. This section may or may not be editable for the Sponsor and the Unification Specialist depending on the description on the card. s 1-6 are c<br>Grey and<br>started. T<br>dependin

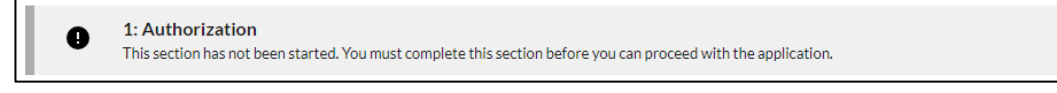

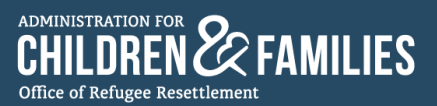

○ Blue and a three-dot icon ( ♥) means the section is "In Progress via Sponsor." The Sponsor has started the section and selects 'Save for Later.' This section is editable by the Sponsor and Unification Specialist. **e**<sub>)</sub> me

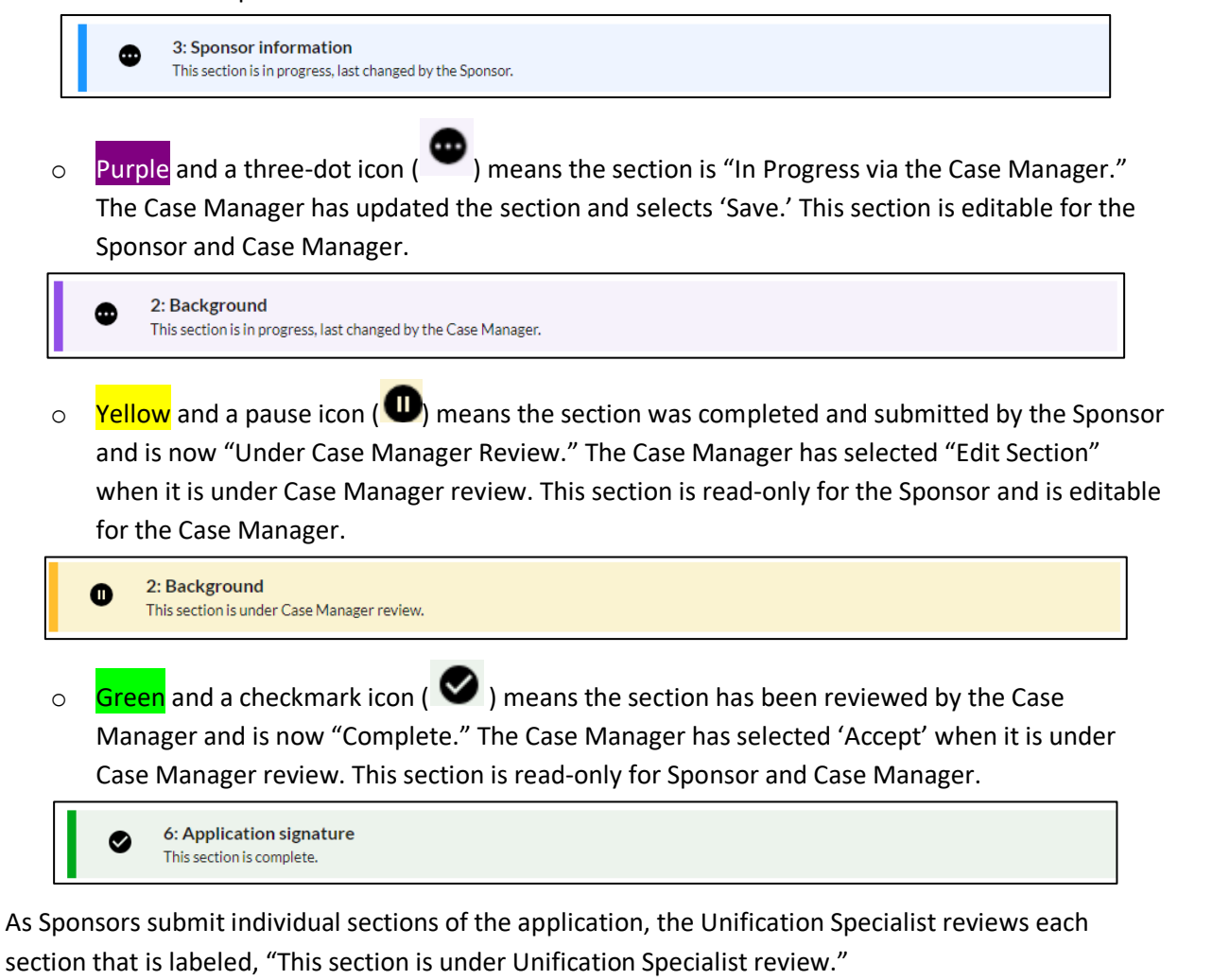

● At the end of each section, the Unification Specialist will have options to **Edit Section**, **Accept**, or **Go to application home.**

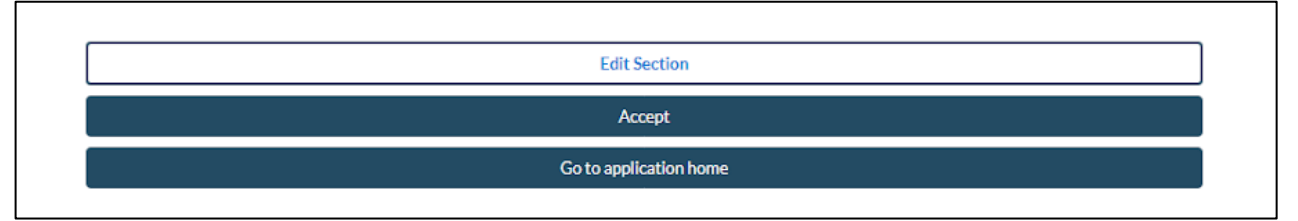

● If a section is missing information or documents, or filled out incorrectly, the Unification Specialist selects the **Edit Section** and updates the section or allows the Sponsor to update the section.

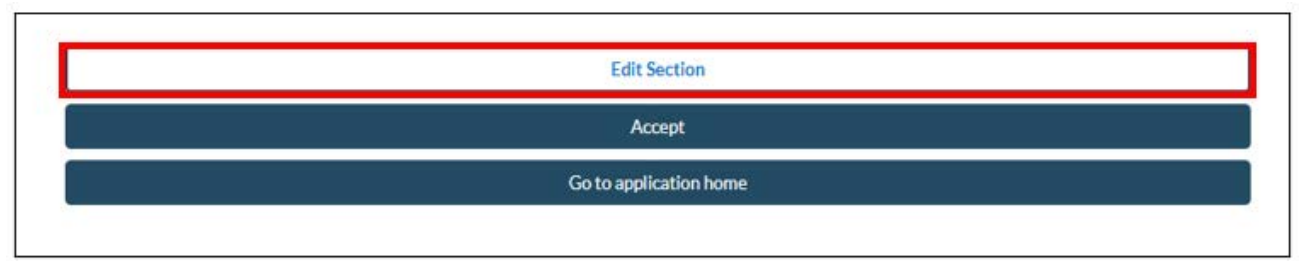

*PLEASE NOTE: Unification Specialists can edit sections but cannot submit them for review on behalf of the Sponsor. It is the Sponsor's responsibility to submit sections for Unification Specialist review.* 

● If the section is considered complete and needs no further review, the Unification Specialist selects **Accept** at the end of the section page.

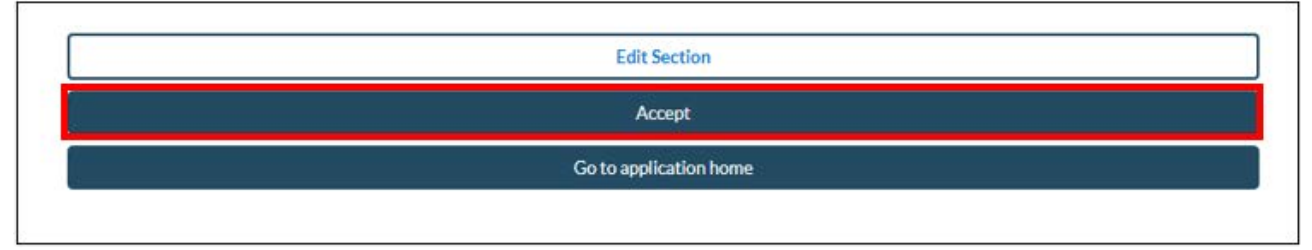

● If the Unification Specialist needs to go back to the application home page, select **Go to application home**.

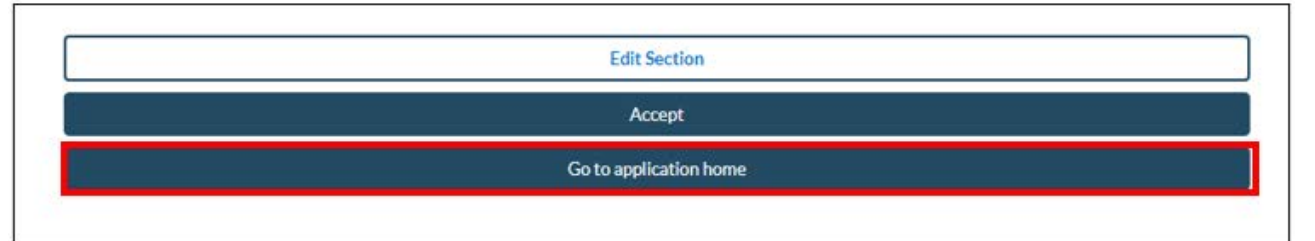

#### <span id="page-18-0"></span>2.3.4: Downloading Supporting Documents

**CHIIffREN fa FAM Ill ES** 

Office of Refugee Resettlement

- Some sections of the Sponsor's Application require Sponsors to upload supporting unification documents.
- These documents include identifications, proof of child's identity, proof of relationship, and proof of address.

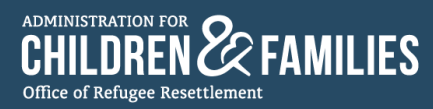

o Figures A and B offer a depiction of visual representations of uploading documents:

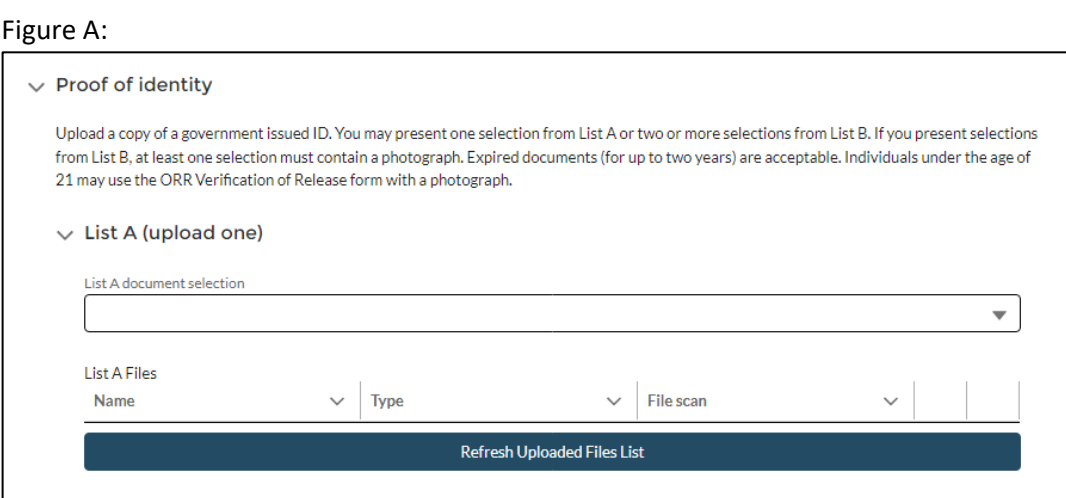

#### Figure B:

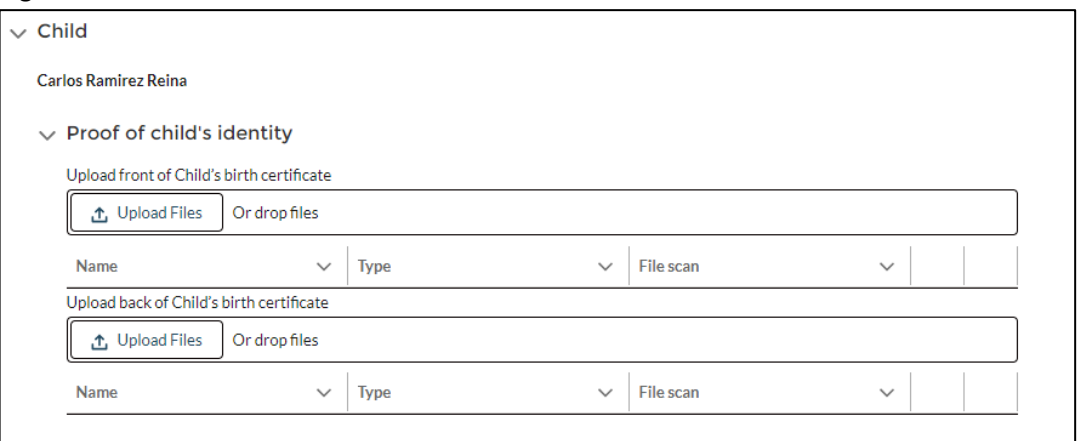

- Once a Sponsor has uploaded a document in a section that requires supporting documentation, the Unification Specialist can retrieve the files by accessing that specific section.
- The supporting document can be found on the "Uploaded Files List" of that specific application section.

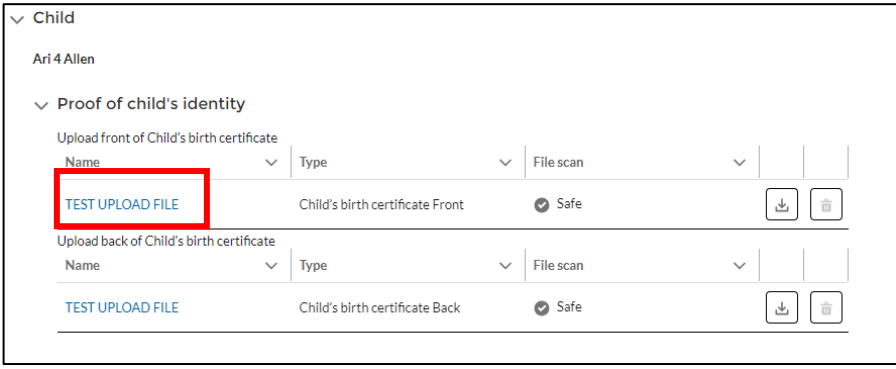

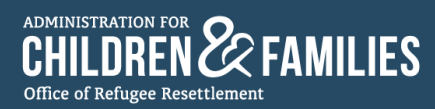

This file is being scanned

● To download the document, the Unification Specialist selects the download icon (  $\lfloor \frac{1}{n} \rfloor$  ).

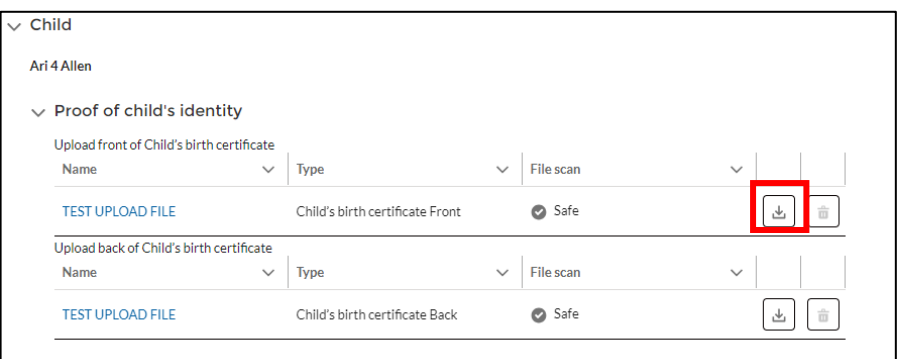

● Once the download button is selected, a message box appears, indicating that the app will perform a safety scan of the document.

This file download request is pending a safe scan result. This may take a moment... The file was previously scanned over 24 hours ago and must receive a safe scan result before it can be downloaded.

● Once the safety scan is complete, the Unification Specialist can proceed to download the document by selecting **Download File** on the message box.

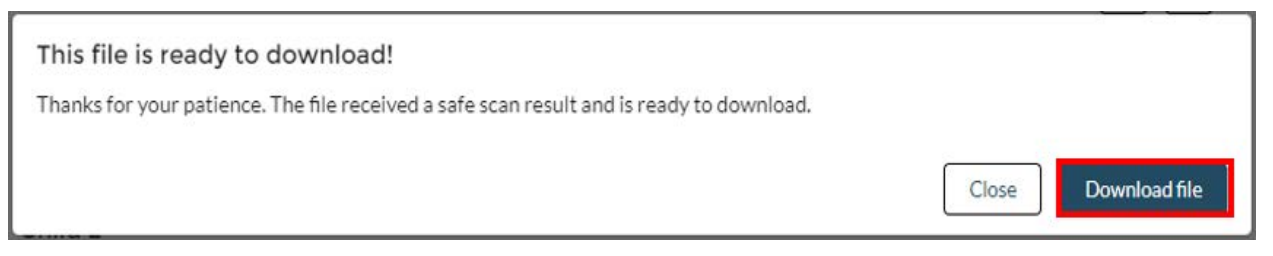

*PLEASE NOTE: Unification Specialists must always ENSURE that all supporting documentation is uploaded to the UC Portal.* 

#### <span id="page-20-0"></span>2.3.5: Downloading ARI and FRA

- ● To download the ARI and FRA, application sections must be completed by the Sponsor, and reviewed and accepted by the Unification Specialist.
- **•** Reviewed and accepted sections of the application will appear **green**, with a checkmark icon ( $\heartsuit$ ), and a message indicating the section is complete.

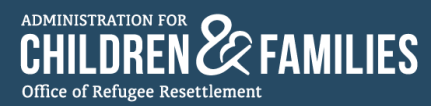

o Completion of sections 1-2 will allow the Unification Specialist to download the **ARI**.

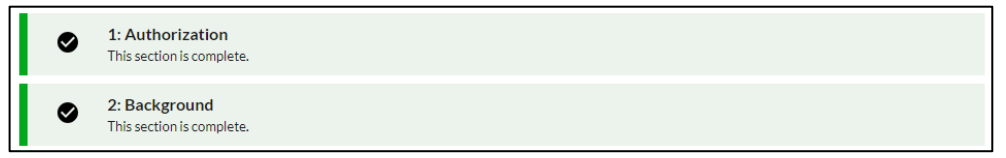

o Completion of sections 3-6 will allow the Unification Specialist to download the **FRA**.

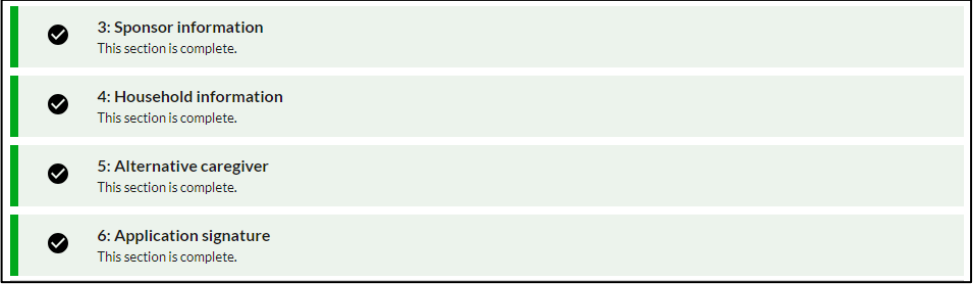

• The ARI and FRA can be downloaded by selecting the vertical three-dot icon ( $\ddot{\phantom{a}}$ ) of the message box on top of the Application Sections.

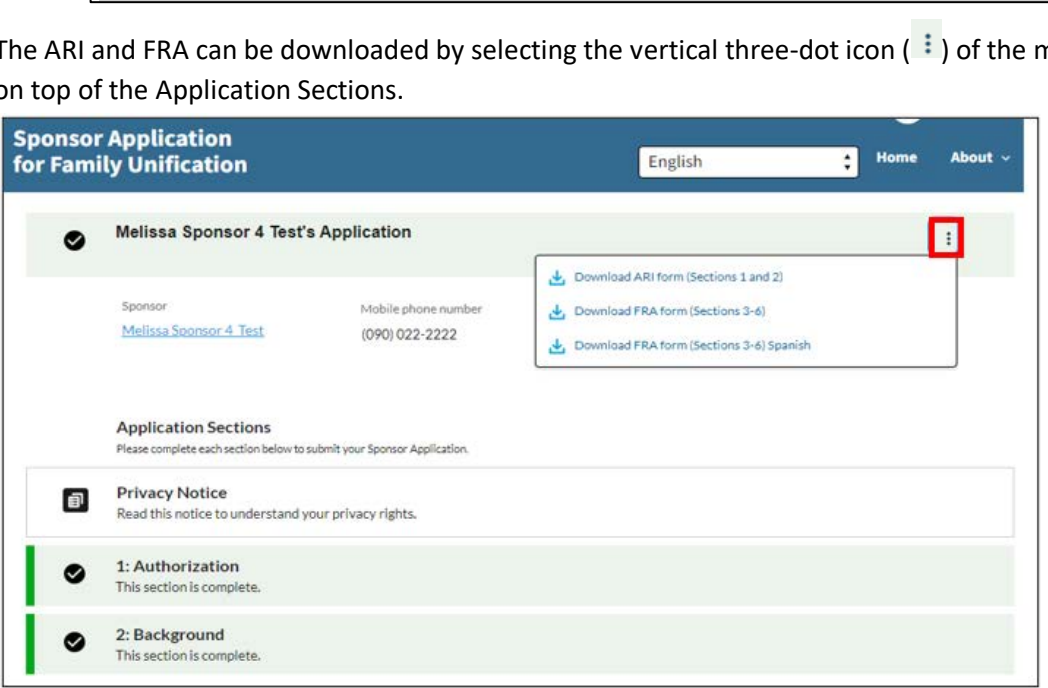

● PDF versions in English and other available languages of the ARI and FRA can be downloaded by selecting the desired document from the drop-down menu.

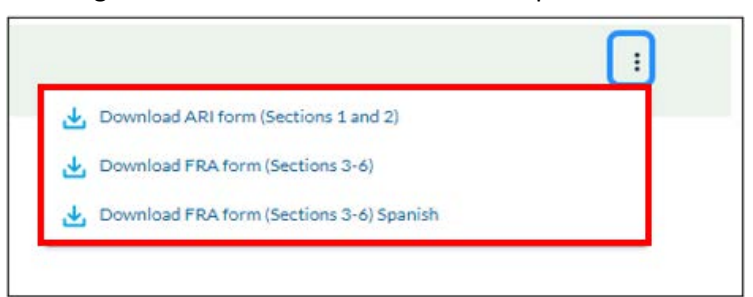

*PLEASE NOTE: It is the Unification Specialist's responsibility to upload the ARI and FRA to the UC Portal.* 

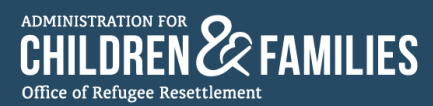

#### <span id="page-22-0"></span>2.3.6: Completing and Closing Out the Sponsor Application

● Once all sections of the Sponsor Application have been reviewed and accepted by the Unification Specialist, the application is pending completion.

A yellow message box with a pause icon  $\left( \bigoplus \right)$  appears on top of the Application Sections reminding the Unification Specialist to confirm that all files (ARI, FRA, and supporting documentation) in the Sponsor's Application are uploaded to the UC Portal.

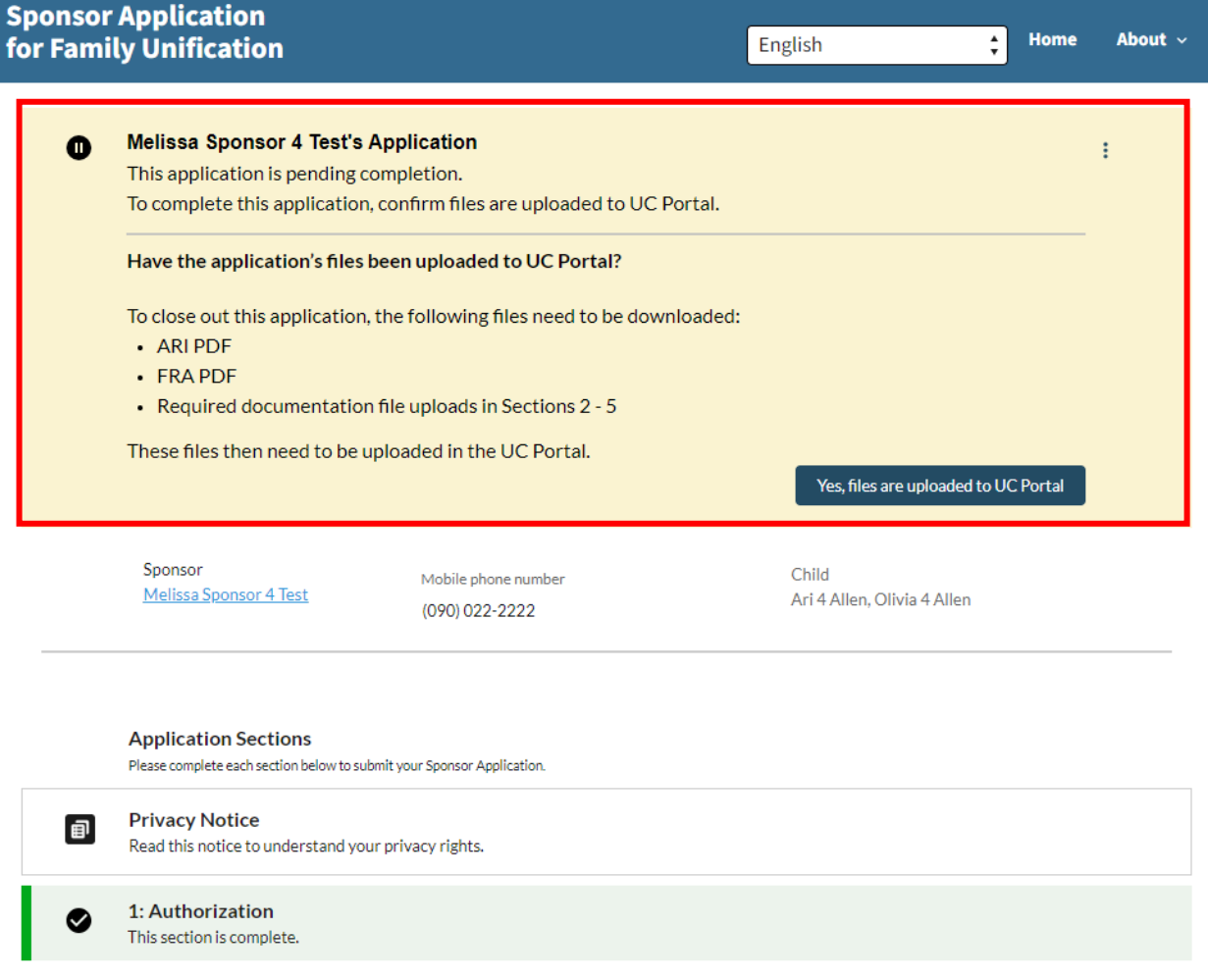

● At this point, the Unification Specialist can download the ARI, FRA, and supporting documentation in the application.

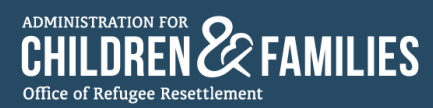

● The ARI and FRA can be downloaded by selecting the vertical three-dot icon (■ i ) of the message box.

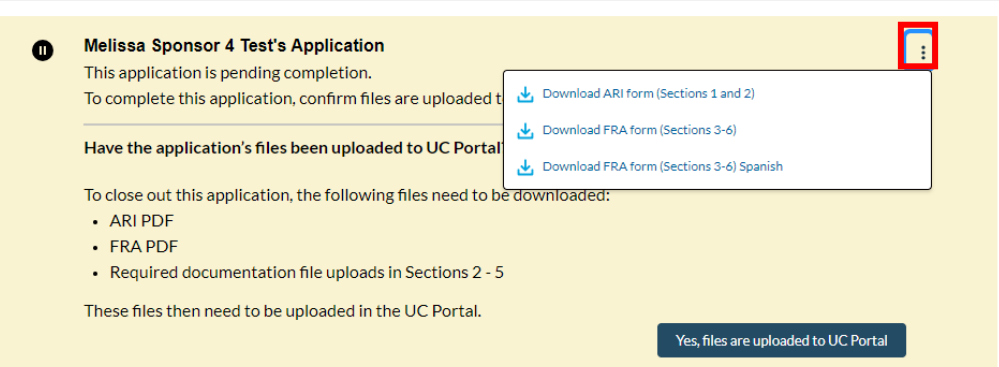

- Unification Specialists must visit Sections 2-5 to download any required documents uploaded by the Sponsor.
- Once the Unification Specialist has uploaded all documents to the UC Portal, the Unification Specialist selects **Yes, files are uploaded to UC Portal** to complete and close out the Sponsor's Application.

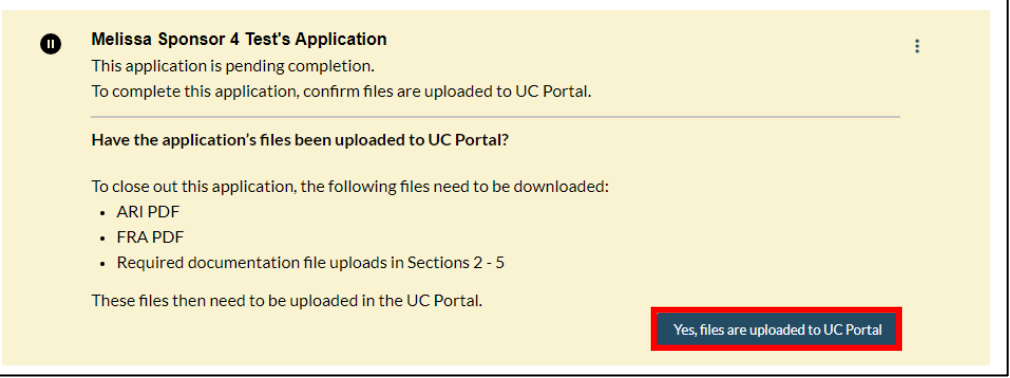

● The message box contains a check mark icon, notifying the Unification Specialist that the application is complete.

<span id="page-23-0"></span>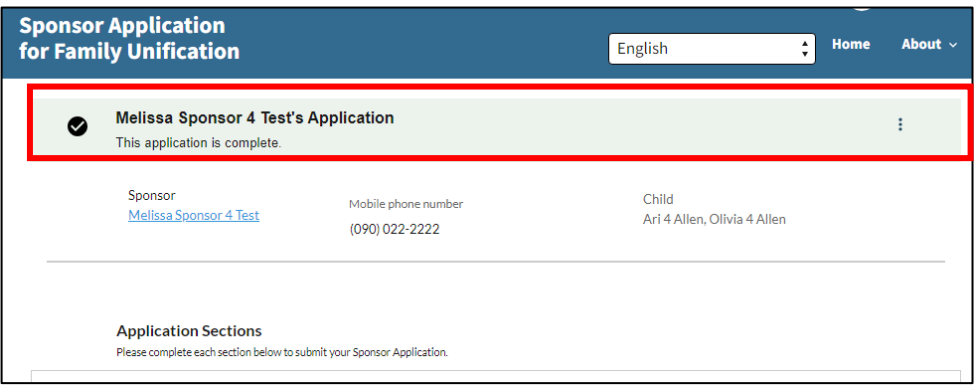

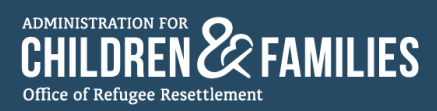

#### 2.3.7: Canceling a Sponsor Application

• To cancel a Sponsor Application, the Unification Specialist must select the vertical three-dot icon  $(\frac{1}{2})$ at the top of the Sponsor's Application.

![](_page_24_Picture_186.jpeg)

● A menu will appear with a "Cancel application" option.

![](_page_24_Picture_187.jpeg)

![](_page_25_Picture_0.jpeg)

● The Unification Specialist selects **Cancel application**, and a message box appears.

![](_page_25_Picture_227.jpeg)

● The Unification Specialist must confirm they want to cancel the application by selecting a reason for cancelation on the drop-down menu.

![](_page_25_Picture_228.jpeg)

● The Unification Specialist enters additional information in the **Additional Information** box. Then, selects **Cancel application**.

![](_page_25_Picture_7.jpeg)

![](_page_26_Picture_1.jpeg)

![](_page_26_Picture_240.jpeg)

- The message box reminds the Unification Specialist to ensure that the following files have been uploaded to the UC Portal:
	- o ARI PDF
	- o FRA PDF
	- o Required documentation file upload in Sections 2-5

*PLEASE NOTE: Even though the Sponsor's application is being cancelled, Unification Specialists are responsible for uploading any documents that were received by that Sponsor to the UC Portal.* 

● Once the Unification Specialist has ensured all documents have been uploaded to the UC Portal, they select **Yes, files are uploaded to UC Portal**.

![](_page_26_Picture_9.jpeg)

![](_page_26_Picture_241.jpeg)

![](_page_27_Picture_0.jpeg)

#### <span id="page-27-0"></span>2.3.8: Reactivating a Sponsor Application

• To reactivate a Sponsor Application, the Unification Specialist navigates to the Sponsor Application app homepage.

![](_page_27_Picture_38.jpeg)

The Unification Specialist selects the "List View" menu icon ( $\blacktriangledown$ ).  $\bullet$ 

![](_page_27_Picture_39.jpeg)

A drop-down menu appears with different selections to view lists.  $\bullet$ 

![](_page_27_Picture_40.jpeg)

![](_page_28_Picture_0.jpeg)

● The Unification Specialist selects **All** in the "List Views" menu.

![](_page_28_Picture_275.jpeg)

● All Sponsor Applications that are in-progress, complete, or cancelled now appear on the Sponsor Application app homepage.

![](_page_28_Picture_276.jpeg)

● The Unification Specialist selects the specific Sponsor Application Name of the canceled application.

![](_page_28_Picture_277.jpeg)

![](_page_29_Picture_0.jpeg)

● The Unification Specialist is directed to the Sponsor's canceled application.

![](_page_29_Picture_237.jpeg)

● To reactivate the Sponsor Application, the Unification Specialist selects the vertical three-dot icon ( $\Box$ ), then Reactivate **application**.

![](_page_29_Picture_238.jpeg)

● A message box appears asking the Unification Specialist if they're sure they want to reactivate the application. The Unification Specialist selects **Reactivate application**.

![](_page_29_Picture_239.jpeg)

![](_page_30_Picture_1.jpeg)

![](_page_30_Picture_288.jpeg)

## <span id="page-30-0"></span>Section 3: Sponsor User Instructions

#### <span id="page-30-1"></span>3.1: Access to the Sponsor Application for Family Unification App

- For a Sponsor to access their application through the app, Unification Specialists must first create a [Sponsor Application.](#page-9-0) Unification Specialists can refer to section "2.3.2: Creating a New Sponsor Application" in this user manual for more information about application creation.
- Unification Specialists must instruct Sponsors to access the app using their preferred language by following one of these links:
	- o English: [https://sponsor.acf.hhs.gov](https://sponsor.acf.hhs.gov/)
	- $\circ$  Spanish:

ADMINISTRATION FOR **PO** Office of Refugee Resettlement

<https://orr-uc-apps.acf.hhs.gov/sponsor/s/loginsmsespanol?language=es&LanguageCode=es>

*NOTE: Unification Specialists are responsible for sharing the app's link via text message, email, or the Sponsor's preferred method of communication to acquire the link.* 

![](_page_30_Picture_289.jpeg)

![](_page_31_Picture_1.jpeg)

#### <span id="page-31-0"></span>3.2: Signing into the Sponsor Application App Using 1 of 3 Options

- Sponsors will have the opportunity to access their Sponsor Application by signing in with one of the following three options:
	- o Sign in with mobile phone number
	- o Sign in with email address
	- o Sign in with MFA (multi-factor authentication)

![](_page_31_Picture_115.jpeg)

● Once a sign-in option is selected, this becomes the Sponsor's only method of signing in, and they cannot switch how they sign in next time.

*NOTE: Regardless of what method the Sponsor uses for signing in, the Sponsor must enter the same, exact information the Unification Specialist used to create the Sponsor's application. If the Sponsor does not answer the security questions with the exact information, access will be denied to their application.*

![](_page_32_Picture_0.jpeg)

#### <span id="page-32-0"></span>3.2.1: Option 1 - "Sign in with mobile phone number"

- To sign in with a mobile phone number, the Sponsor must complete two important steps:
	- 1. Answer all security questions correctly.

2. Confirm Sponsor identity by providing a code that the Sponsor Application app texted to the Sponsor's phone number.

• To begin the process, the Sponsor selects Sign in with mobile phone number on the home page.

![](_page_32_Picture_41.jpeg)

• This leads to a page containing a series of security questions that must be answered correctly to access the application.

![](_page_32_Picture_42.jpeg)

![](_page_33_Picture_0.jpeg)

● Once all questions have been answered, **Submit to receive text code** can be selected.

![](_page_33_Picture_3.jpeg)

● If the questions were answered correctly, they are prompted to verify their identity by providing a security code sent to their phone number.

![](_page_33_Picture_171.jpeg)

● A text message with the verification code is sent to their mobile device.

![](_page_33_Picture_7.jpeg)

● The code is entered into the "Verification Code" field and **Sign In** is selected.

![](_page_33_Picture_9.jpeg)

![](_page_34_Picture_1.jpeg)

#### <span id="page-34-0"></span>3.2.2: Option 2 - "Sign in with email address"

- To sign in with an email address, the Sponsor must complete two important steps:
	- 1. Answer all security questions correctly.

2. Confirm Sponsor identity by providing a code that the Sponsor Application app emailed to the Sponsor's email address.

• To begin the process, the Sponsor selects Sign in with email address on the home page.

![](_page_34_Picture_40.jpeg)

• This leads to a page containing a series of security questions that must be answered correctly to access the application.

![](_page_34_Picture_41.jpeg)

![](_page_35_Picture_0.jpeg)

● Once all questions have been answered, **Submit to receive text code** can be selected.

![](_page_35_Picture_3.jpeg)

● If the questions were answered correctly, the Sponsor is prompted to verify their identity by providing a security code sent to their email address.

![](_page_35_Picture_133.jpeg)

● An email with the verification code is sent to the Sponsor's address.

![](_page_35_Picture_134.jpeg)

![](_page_36_Picture_1.jpeg)

● The code is entered into the "Verification Code" field and **Sign In** is selected.

![](_page_36_Picture_3.jpeg)

#### <span id="page-36-0"></span>3.2.3: Option 3 – "Sign in with MFA" (Multi-Factor Authentication)

- To sign in with MFA, the Sponsor must complete three important steps:
	- 1. Answer all security questions correctly.

2. Confirm Sponsor identity by providing a code that the Sponsor Application app emailed to the Sponsor's email address.

- 3. Validate the Sponsor's identity via an authenticator application.
- To begin the process, the Sponsor selects the "Sign in with MFA" button on the home page.

![](_page_36_Picture_129.jpeg)

![](_page_37_Picture_1.jpeg)

• This leads to a page containing a series of security questions that must be answered correctly to access the application.

![](_page_37_Picture_33.jpeg)

Once all questions have been answered, Submit to receive text code can be selected.  $\bullet$ 

![](_page_37_Picture_5.jpeg)

• If the questions were answered correctly, the Sponsor is prompted to verify their identity by providing a security code sent to their email address.

![](_page_37_Picture_34.jpeg)

![](_page_38_Picture_0.jpeg)

f

• An email with the verification code is sent to the Sponsor's address.

![](_page_38_Picture_38.jpeg)

The code is entered into the "Verification Code" field and Sign In is selected.  $\bullet$ 

![](_page_38_Picture_39.jpeg)

• A "Connect Salesforce Authenticator" page displays.

![](_page_38_Picture_7.jpeg)

![](_page_39_Picture_0.jpeg)

- The Salesforce Authenticator app must be downloaded to their mobile device by  $\bullet$ 
	- navigating to their device's app store  $\circ$
	- o locating the Salesforce Authenticator app
	- selecting Install  $\circ$

![](_page_39_Picture_71.jpeg)

Once the Salesforce Authenticator shows as installed, and Open can be selected.  $\bullet$ 

![](_page_39_Picture_8.jpeg)

- The Salesforce Authenticator app tour must be completed to select End tour and continue.  $\bullet$
- A two-word phrase is displayed on their mobile screen.  $\bullet$

![](_page_39_Picture_11.jpeg)

![](_page_40_Picture_0.jpeg)

- The two-word phrase should be copied from the Salesforce Authenticator app, and the Sponsor navigates back to the "Connect Salesforce Authenticator" page in the Sponsor Application app page.
- They enter the two-word phrase provided by the Salesforce Authenticator app and select **Connect**.

![](_page_40_Picture_4.jpeg)

● After **Connect** is selected, a page appears that directs them to check the Salesforce Authenticator app.

![](_page_40_Picture_6.jpeg)

![](_page_41_Picture_0.jpeg)

- When the Salesforce Authenticator app is opened, a "Connect Account" page appears.
- They select **Connect**.

![](_page_41_Picture_114.jpeg)

● Confirmation is received that the account has been added to the Salesforce Authenticator app.

![](_page_41_Picture_6.jpeg)

● On Sponsor Application app page, where a green check mark should appear.

![](_page_41_Picture_8.jpeg)

![](_page_42_Picture_1.jpeg)

#### <span id="page-42-0"></span>3.2.4: After the Sponsor Signs into the App

• After a Sponsor has signed into the app, they are directed to read the Sponsor Welcome message from the ORR UC Program Director.

NOTE: The Sponsor Welcome message is a one-time feature that appears only on the Sponsor's first login.

![](_page_42_Picture_44.jpeg)

After reading the Welcome Message, Close can be selected.  $\bullet$ 

![](_page_42_Picture_7.jpeg)

• The Sponsor is directed to the Sponsor Application home page, where each Application Section can begin to be completed.

![](_page_42_Picture_45.jpeg)

![](_page_43_Picture_0.jpeg)

- The Sponsor must complete each section of the application.
- The Sponsor uploads any additional documents for sections requiring supporting documentation.
- IMPORTANT REMINDER: Unification Specialists are responsible for providing instruction and support to the Sponsor on how to navigate and use the Sponsor Application app.

#### <span id="page-43-0"></span>3.3: Sponsor Application App Safeguards

#### <span id="page-43-1"></span>3.3.1: Purpose of Safeguards

- The Unification Specialist must explain to the Sponsor that safeguards are in place within the Sponsor Application app to ensure that:
	- o Sponsors enter all required information in each application section.
	- o Sponsors upload all required documents.
	- o Sponsors know the status of their application.

#### <span id="page-43-2"></span>3.3.2: How Safeguards Work in the Application Sections

- Instructional messages appear under each application section to ensure the following:
	- o Each section is completed in the correct order.
		- Examples

Figure A:

![](_page_43_Picture_168.jpeg)

This section cannot be started until Sections 1-5 are complete

- o The Sponsor knows the status of each section.
	- **Examples**

Figure C:

![](_page_43_Picture_20.jpeg)

#### Figure D:

![](_page_43_Picture_22.jpeg)

![](_page_44_Picture_0.jpeg)

Figure E:

![](_page_44_Picture_143.jpeg)

- o Error messages or circle-backslash icons  $(\bigotimes)$  appear in a section to:
	- Alert the Sponsor a required upload is missing
		- Example:

Г

![](_page_44_Picture_144.jpeg)

● Example:

![](_page_44_Picture_145.jpeg)

![](_page_45_Picture_1.jpeg)

## <span id="page-45-0"></span>Section 4: Important Reminders

#### <span id="page-45-1"></span>4.1: General Reminders

- The Sponsor Application app digitizes the FRP-1, FRP-2, FRP-3, FRP-4, and FRP-11A documents from the FRP. Unification Specialists are responsible for sending the Sponsor **all** forms in the FRP in accordance with ORR [UC Policy Guide 2.2.3,](https://www.acf.hhs.gov/orr/policy-guidance/unaccompanied-children-program-policy-guide-section-2#2.2.3) ORR UC MAP Section 2, and [Field Guidance #24 S](https://www.acf.hhs.gov/sites/default/files/documents/orr/fg-24-sponsor-services-role-guidance-for-selected-grantees.pdf)ince some forms of the FRP are not digitized within the Sponsor Application app, it is the Unification Specialist's responsibility to send the Sponsor all the FRP forms, except FRP-2 (ARI) and FRP-3 (FRA), digitally or via mail.
- The online Sponsor Application is an alternative method, not a replacement to the existing method of completing the Authorization for Release of Information (ARI)/Family Reunification Application (FRA) and submitting unification documents.
	- o Sponsors still have the option to submit the ARI and FRA via paper application.
	- $\circ$  Sponsors can still submit supporting documentation to their Unification Specialist using existing methods.
- Regardless of the Sponsor's chosen method for submitting the ARI/FRA and supporting documentation, Unification Specialists must continue to adhere to ORR UC Policy Guide 2.2.3, ORR UC MAP Section 2, and Field Guidance #24, sending the Sponsor the FRP within 24 hours of identifying the potential Sponsor.
- Unification Specialists must remember that they are responsible for providing instruction and support to the Sponsor on how to gain access, navigate, and use the Sponsor Application app.
- Unification Specialists must ensure that the child and Sponsor's information in the Sponsor Application app matches the information in the UC Portal.
- Unification Specialists ensure that the ARI, FRA, and additional supporting documents in the Sponsor Application app are uploaded to the UC Portal.

#### <span id="page-45-2"></span>4.2: Determining the Correct Sources for Assistance

- Unification Specialist Support
	- $\circ$  Direct questions regarding technical support with the Sponsor Application app can be sent to the UC Tech Support Help Desk at [UCTechSupport@acf.hhs.gov.](mailto:UCTechSupport@acf.hhs.gov)
- Sponsor Support
	- o Sponsors must reach out to their assigned Unification Specialist for assistance on how to access, navigate, and use the Sponsor Application app.